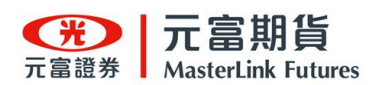

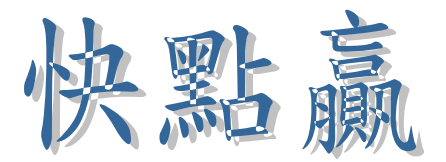

# 元富證券快點贏

# 操作手冊

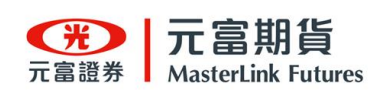

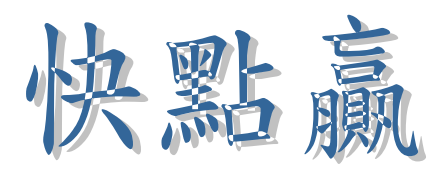

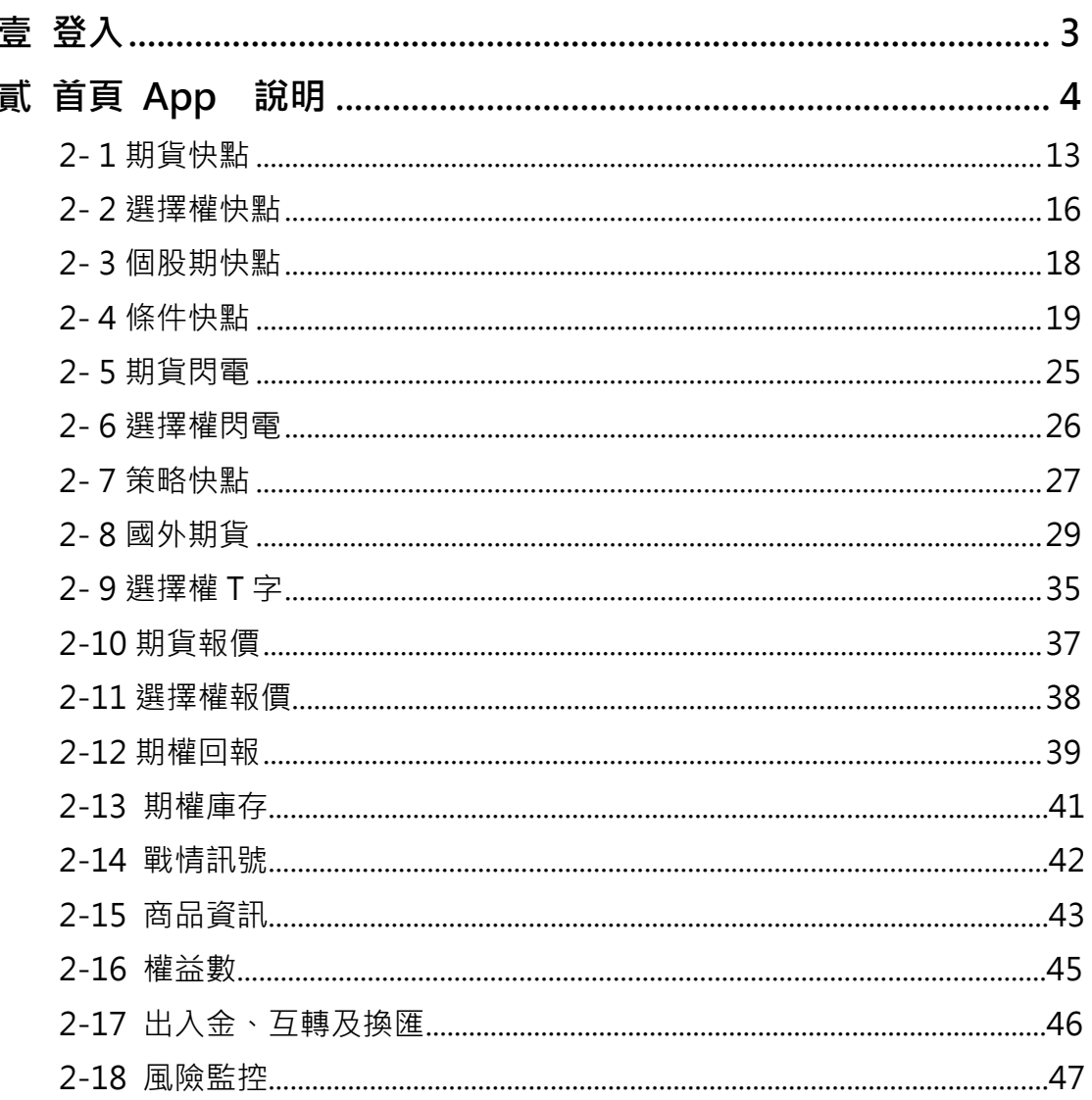

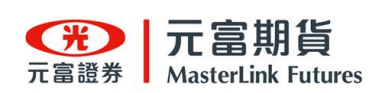

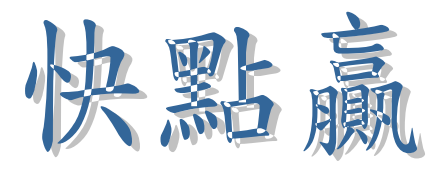

## 公告訊息

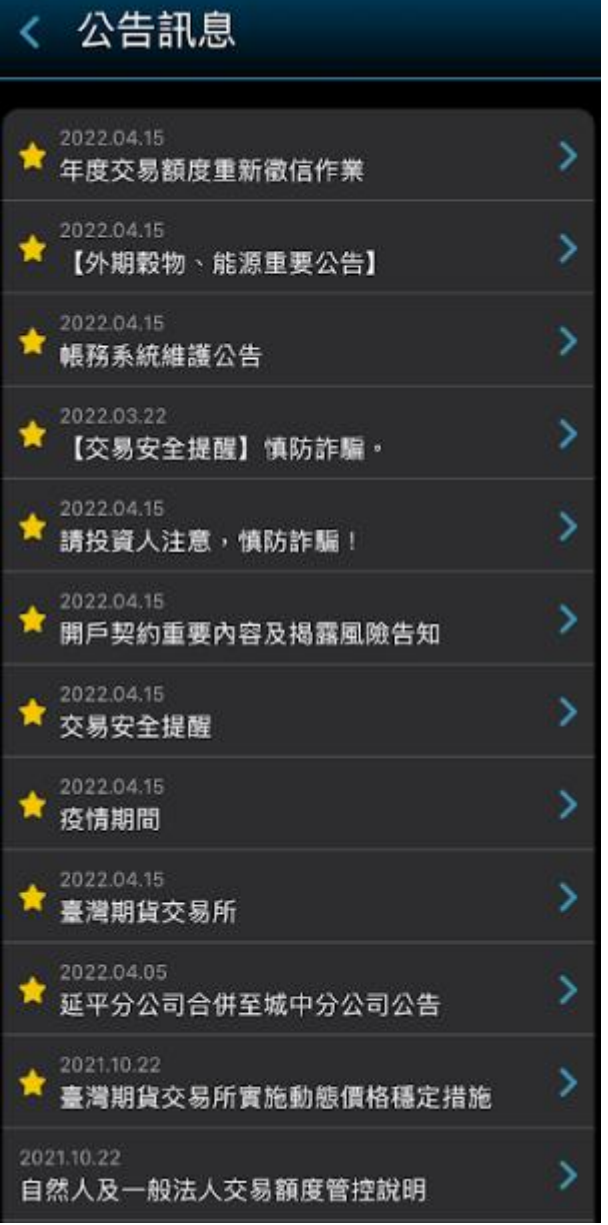

<span id="page-3-0"></span>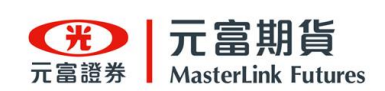

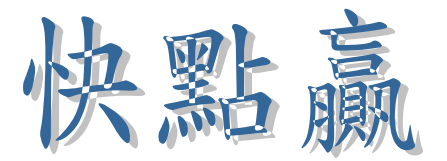

## 登入畫面

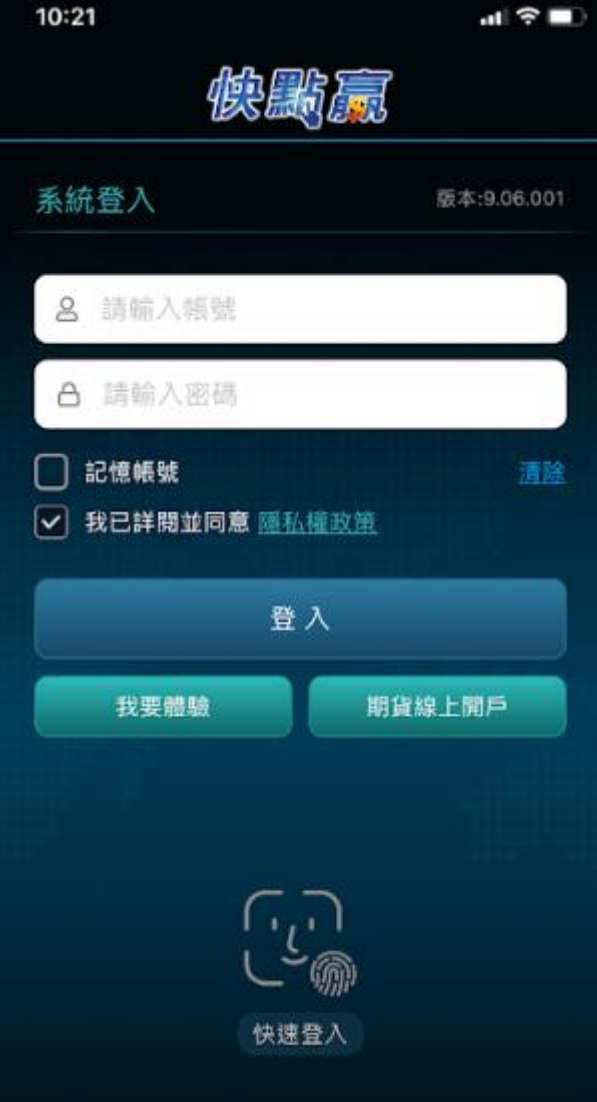

- 1. 輸入使用者身份證號碼,密碼,按下【登 入】
- 2. 可選擇是否記住身份證字號
- 3. 如無帳號,可申請[我要體驗], 登入 試用
- 4. 連結[期貨線上開戶]
- 5. 生物辨識快速登入

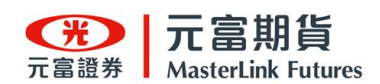

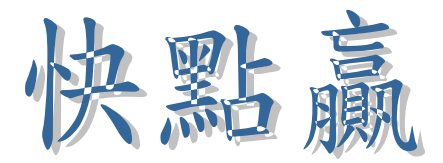

手機申請憑證

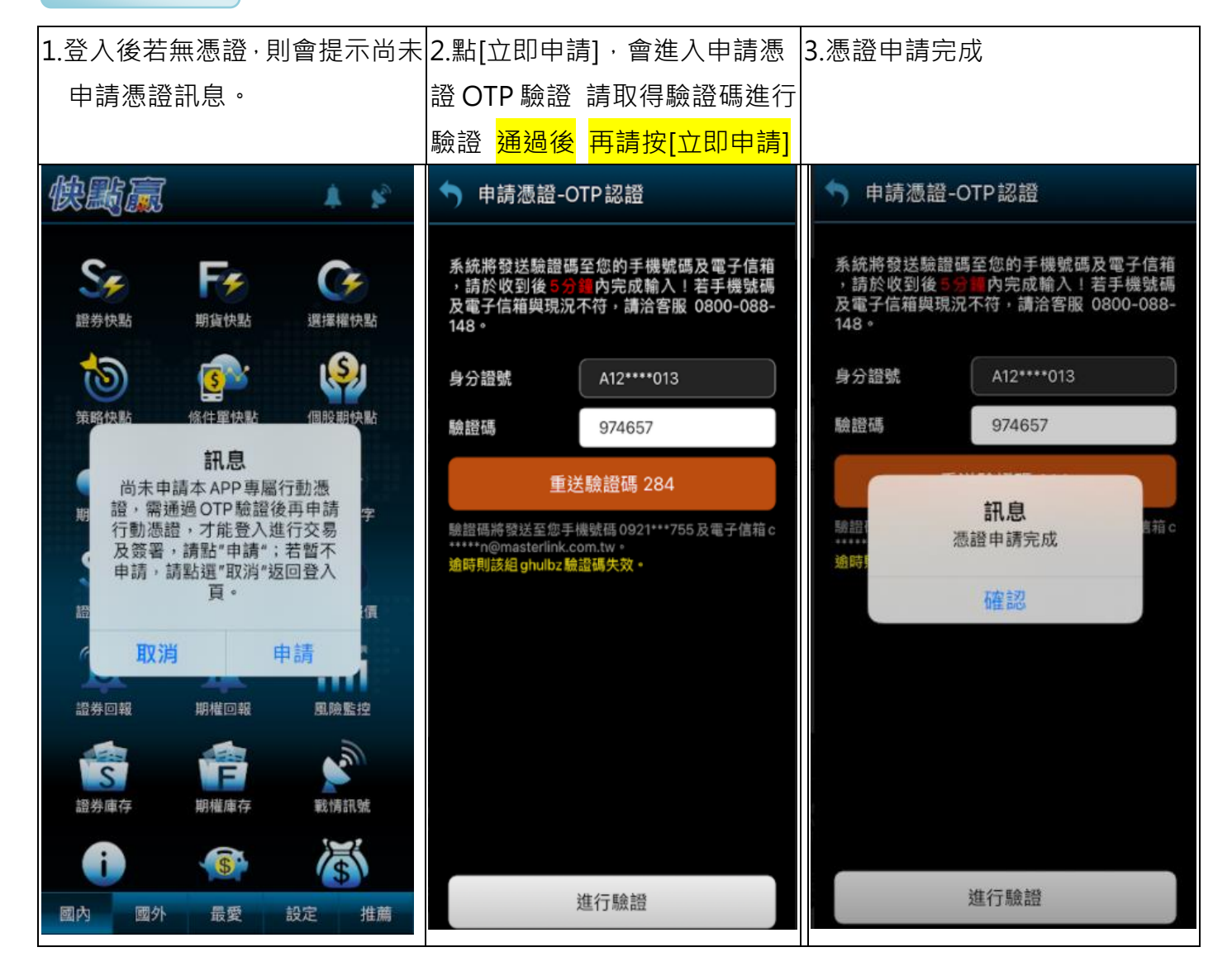

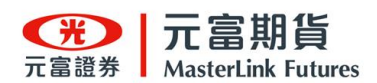

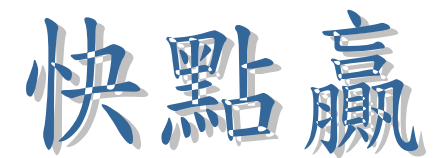

啟用生物辨識設定

### 請先確認您的手機是否已完成臉部辨識/指紋辨識設定,若未完成,請新完成新增

Android指紋辨識設定與IOS臉部辨識設定

<span id="page-5-0"></span>1. 輸入身分證字號與交易密碼登入快點贏 2.點擊[設定]進入設定頁籤 3.點擊[快速登入設定] 4. android指紋辨識,點擊[啟用]並將手指觸碰感應器 5.當啟用變為橘色表示設定成功 6.重登快點 贏可使用指紋辨識登入 7. IOS臉部辨識,點擊[啟用] 8.允許快點贏使用[Face ID] 9.重登快點贏 可使用臉部辨識登入。 ы ота дыж // ныяд //\_/ кто олд на // ныяд //\_<br>...

Android指紋辨識

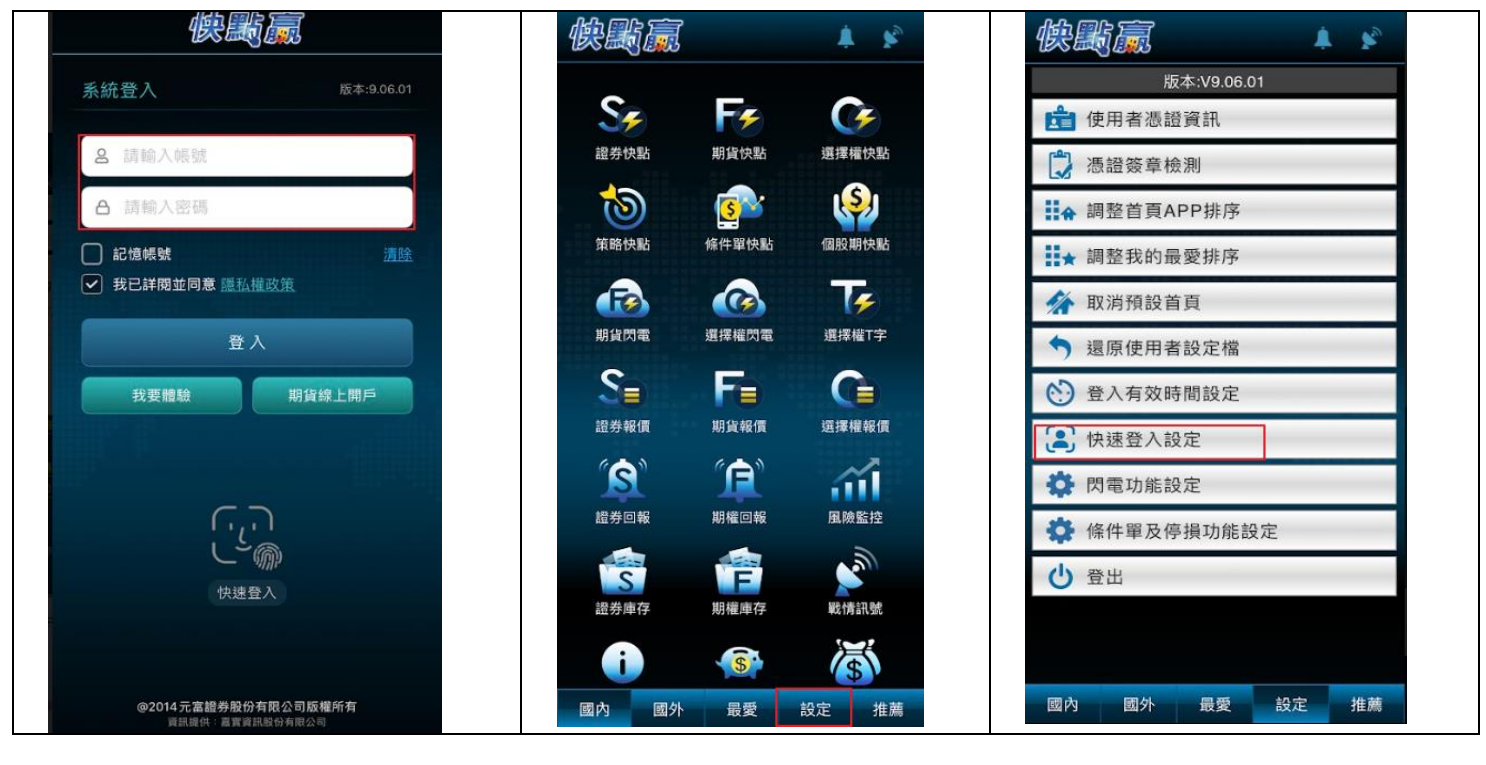

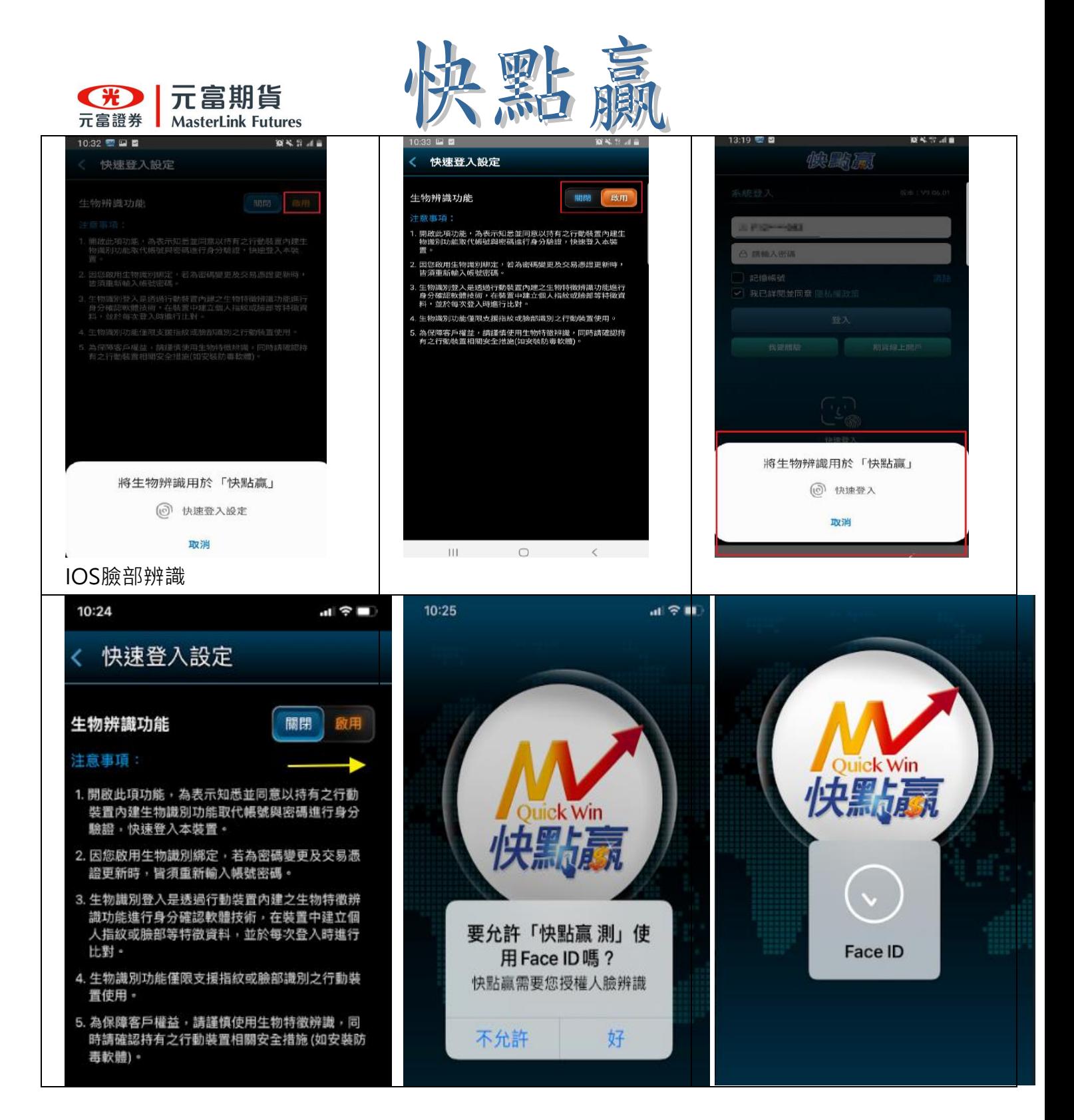

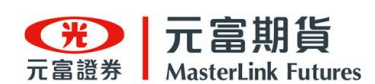

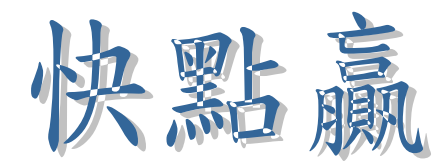

首頁 APP 功能如畫面顯示,國內、國外、最愛、設定及推薦

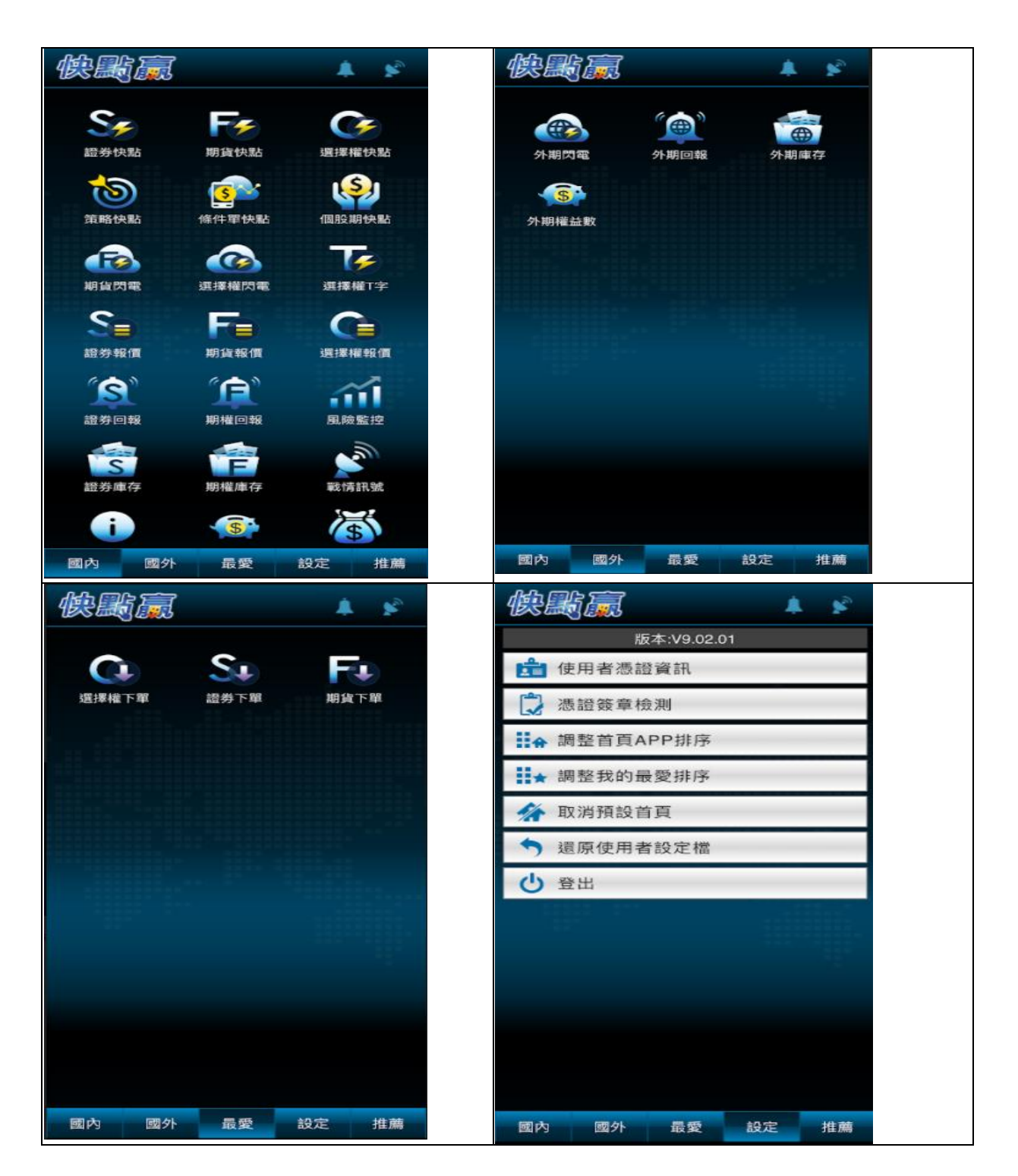

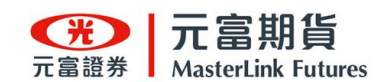

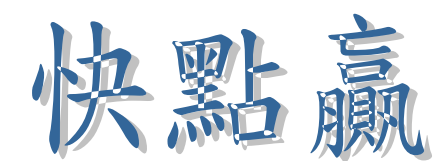

【設定】操作說明

可依個人喜好建立常用功能 APP,將常用功能建立至【最愛】。

(1)長按[期貨快點] (2)跳出想執行動作 (3)選加入最愛 (4)設定成功 (5)[最愛]裏即可看到該功能

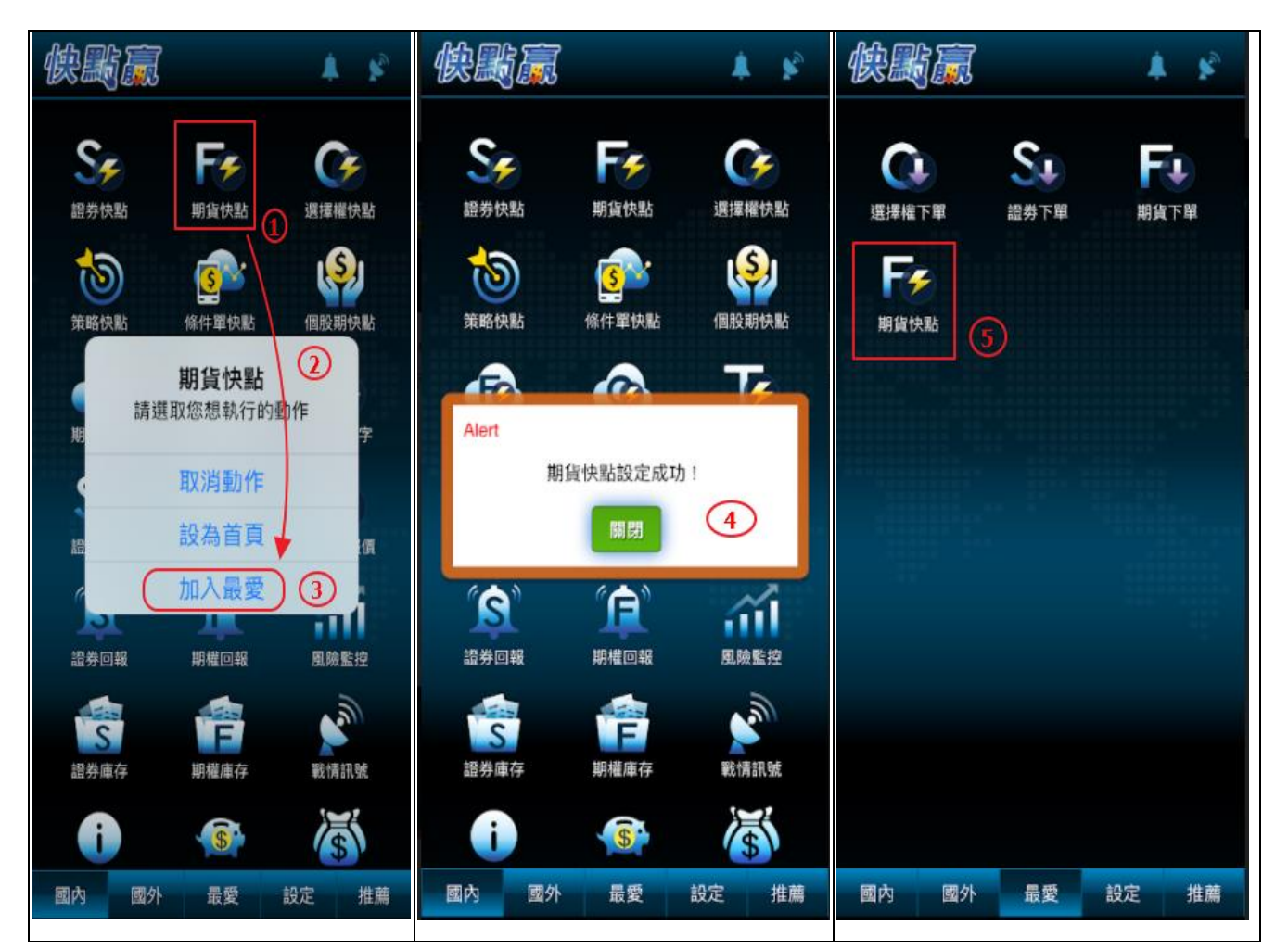

(1) 於[設定]裏點選[調整首頁APP排序] (2)調整APP排序後按[保存] (3)跳出更新成功 即完成。

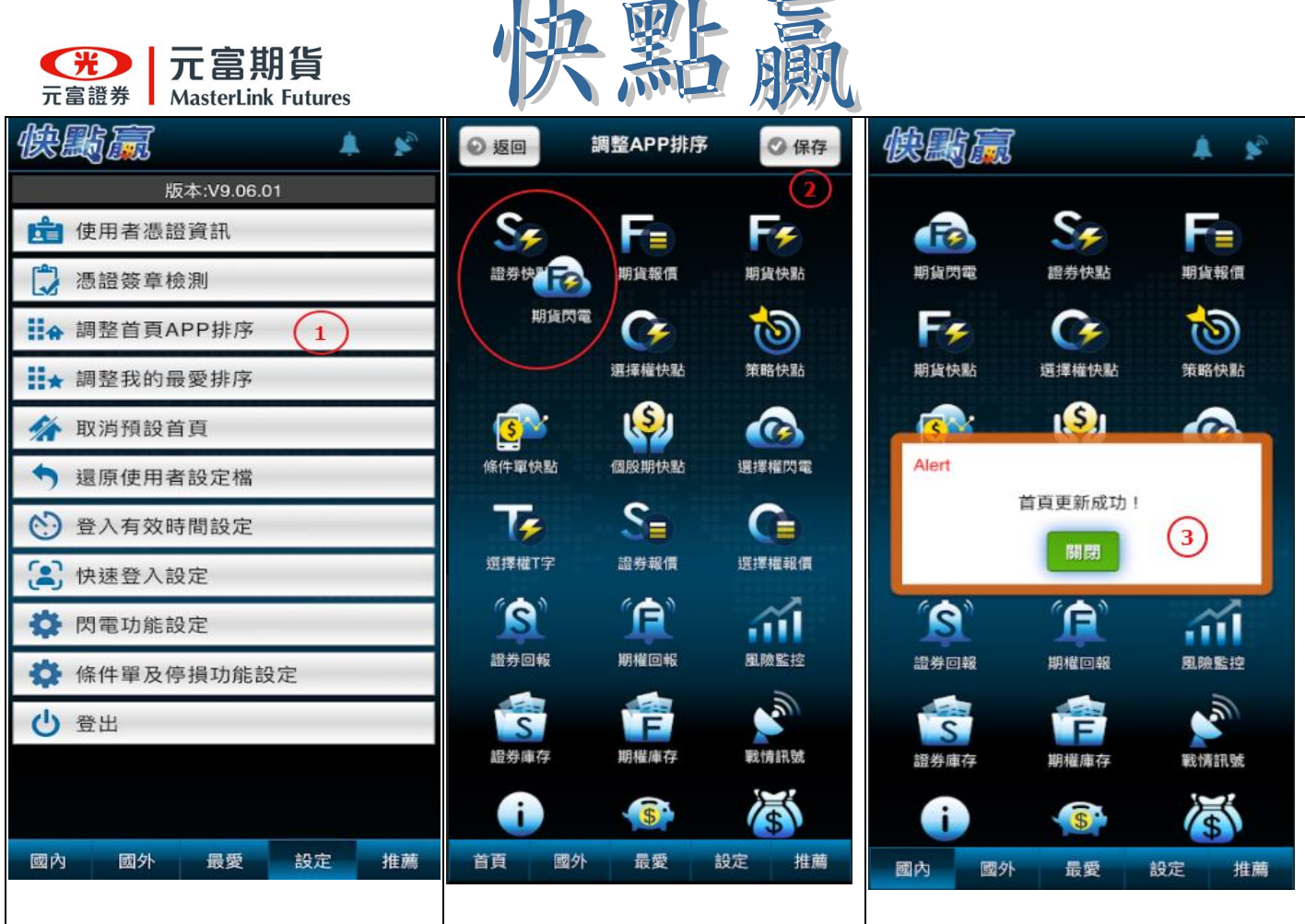

 $\mathbf{r}$ 

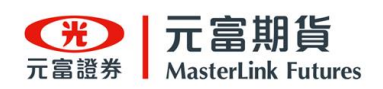

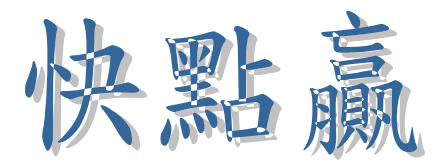

### 登入有效時間設定

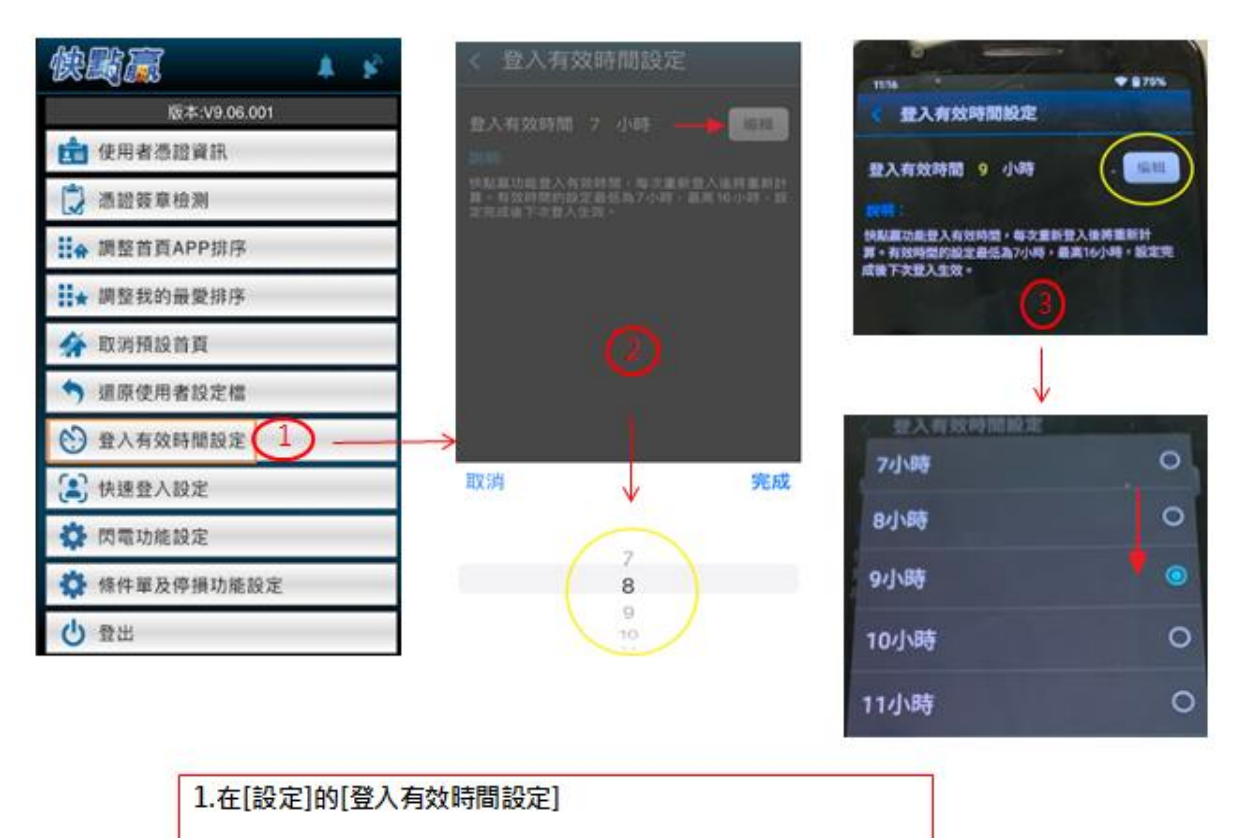

2.登入有效時間延長(IOS)操作法

3.登入有效時間延長(android)操作法

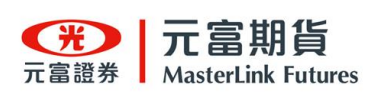

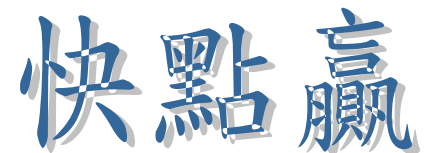

閃電功能設定、條件單及停損單功能設定

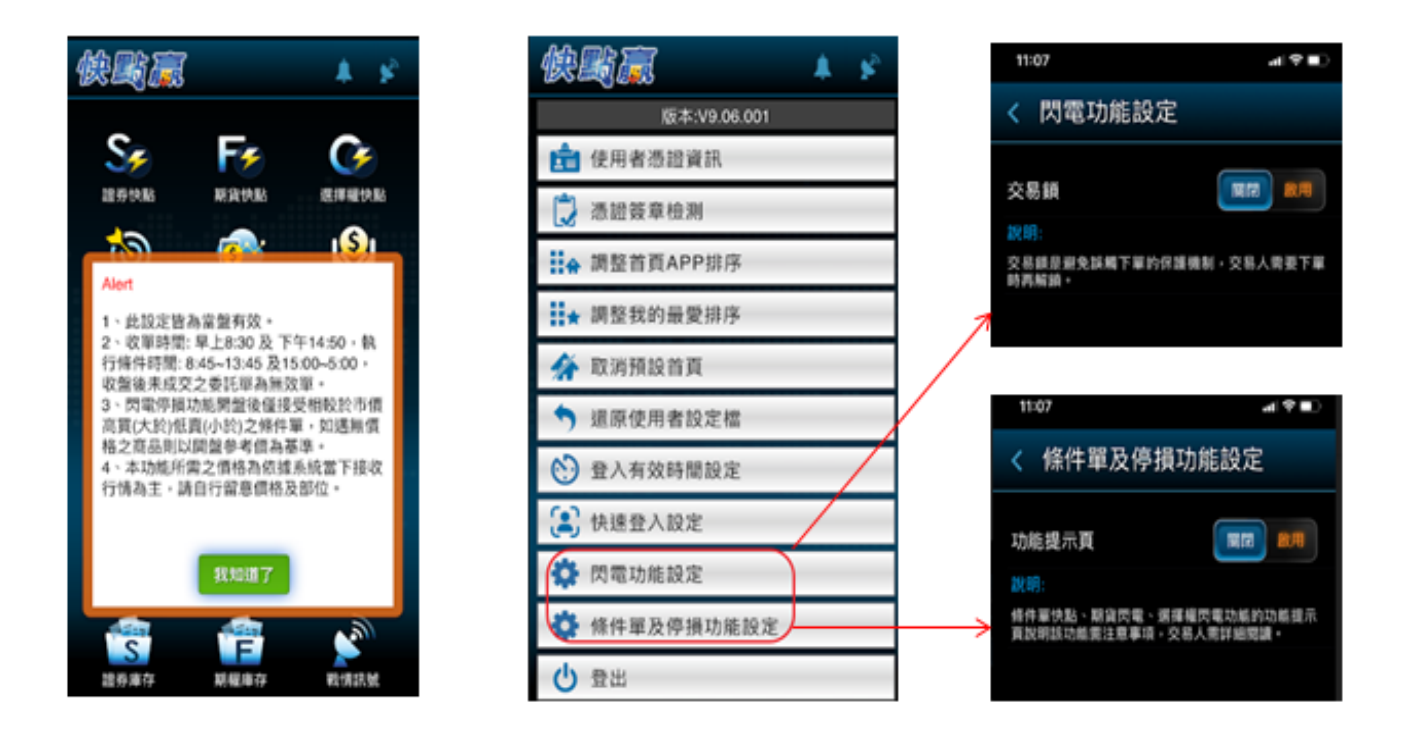

1.使用閃電下單、條件單及停損單會跳提示與安全開關

2.如果要關閉提示/關閉交易鎖等 可在[設定]內閃電功能設定、條件單及停損單功能設定 做關閉

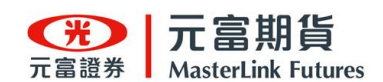

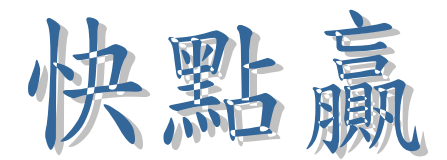

### 快點系列功能說明

2-1 期貨快點

可快速看到期貨商品報價、走勢圖、委託回報及庫存,並可直接下單。

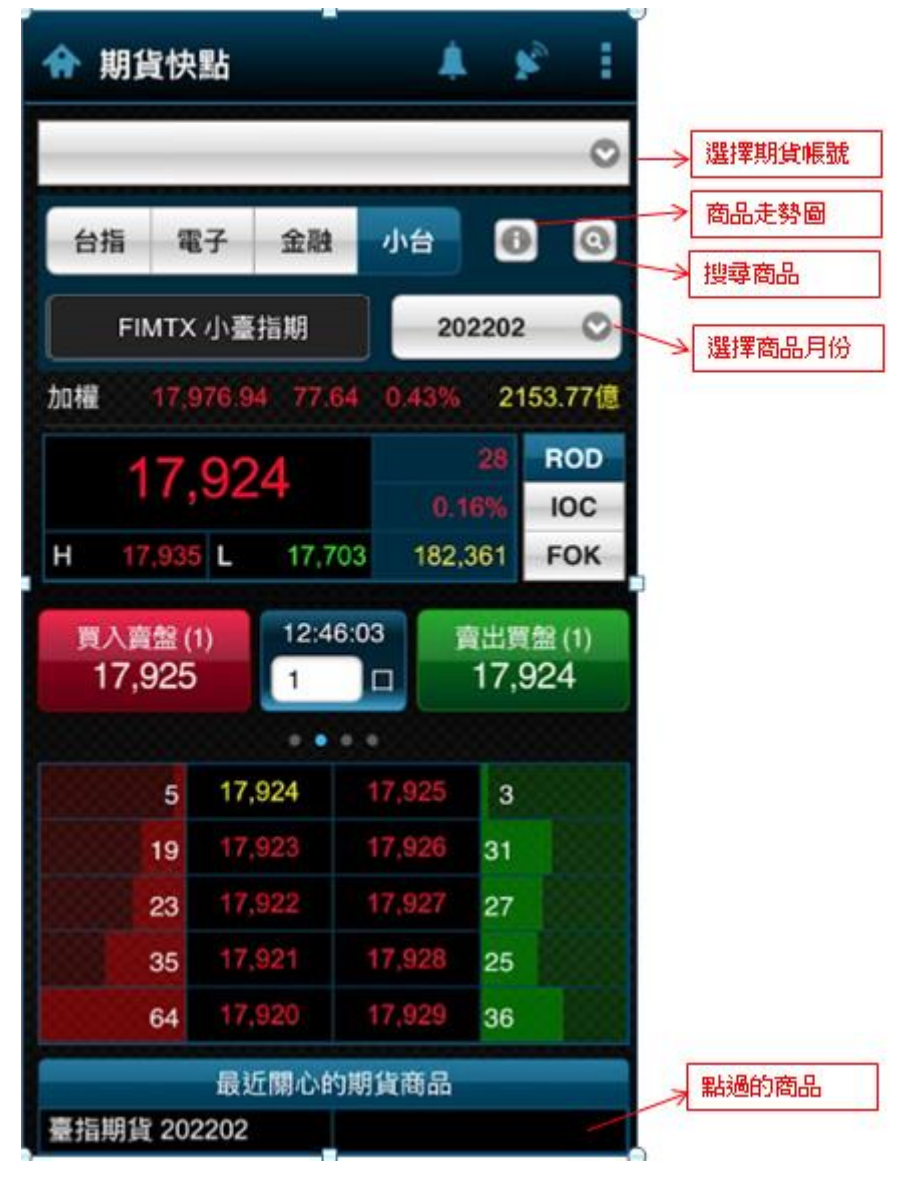

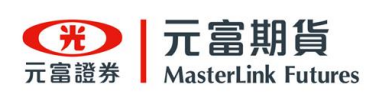

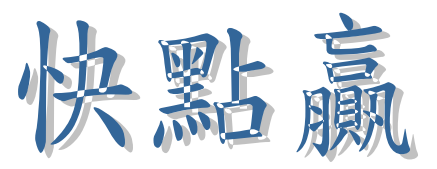

可左右滑動切換

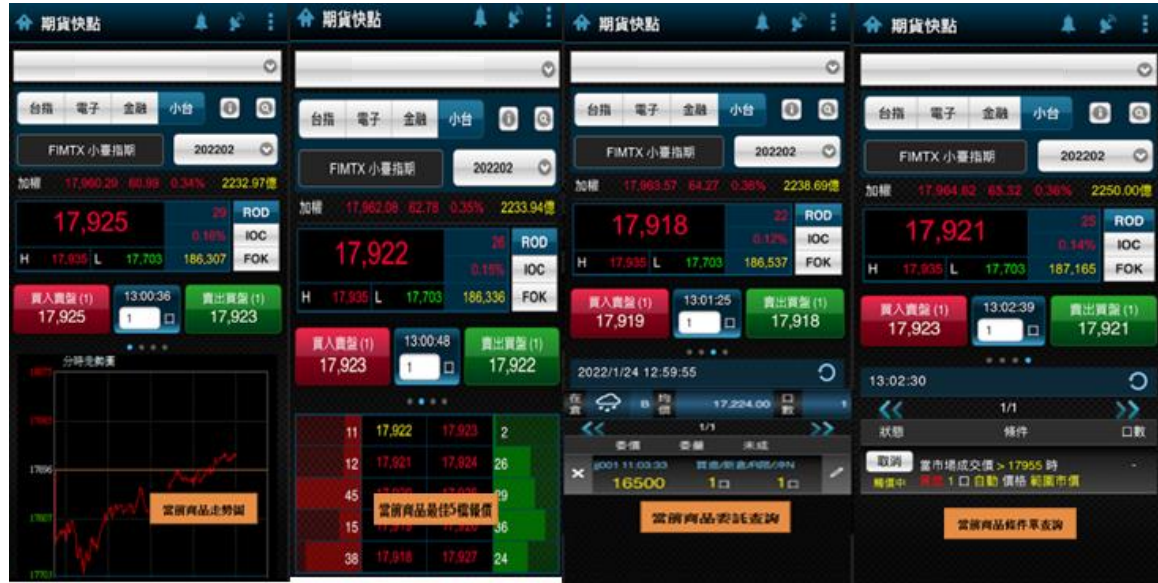

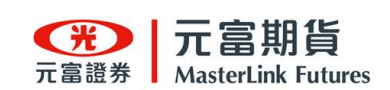

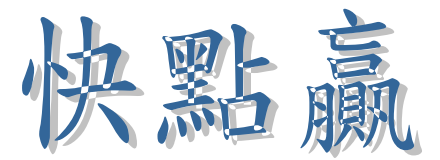

下單確認

頁

可修改委託別、當沖別、價格及數量,[取價]是指現在成交價

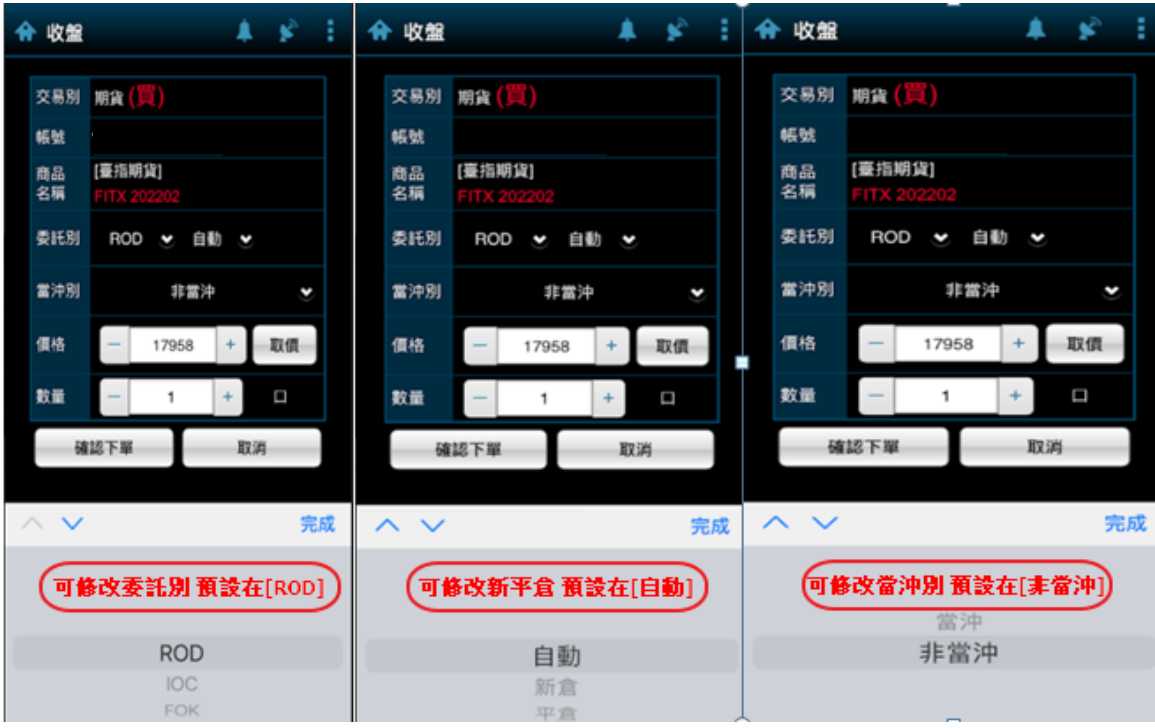

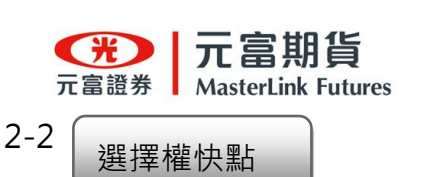

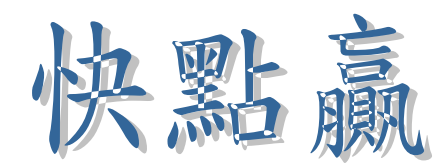

可快速看到選擇權履約商品(Call & Put)報價、走勢圖、委託回報及庫存,並可直接下單。

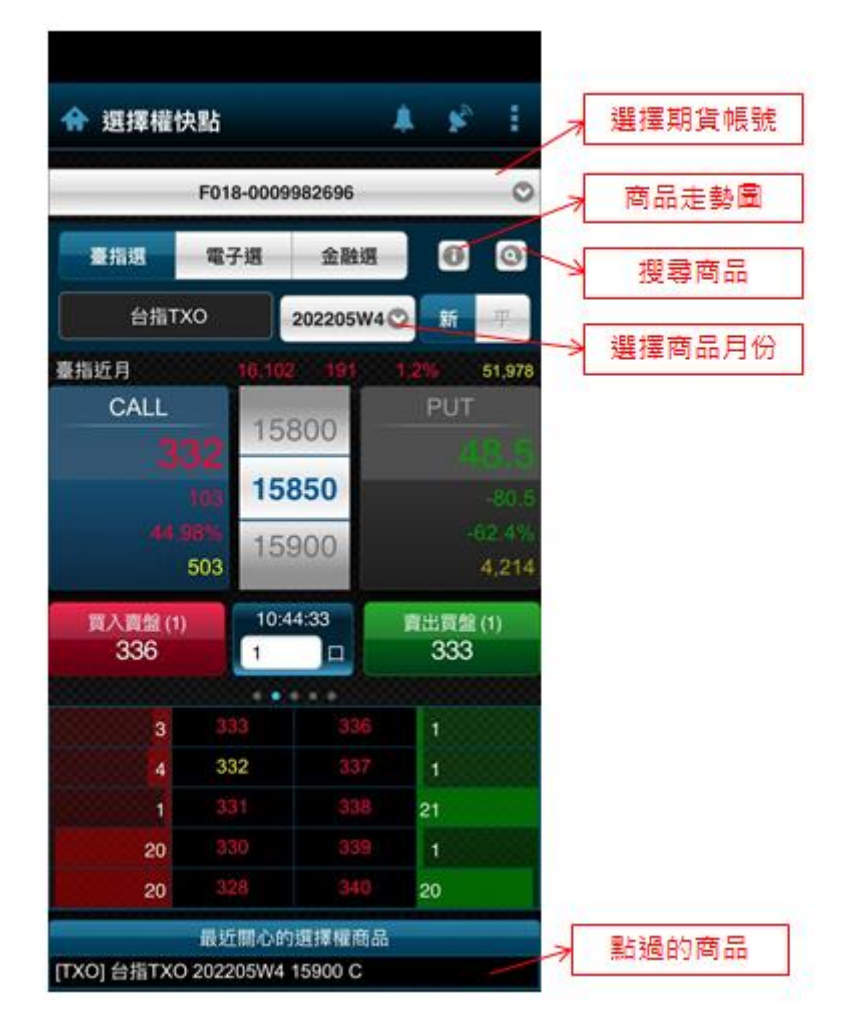

### 可左右滑動切換

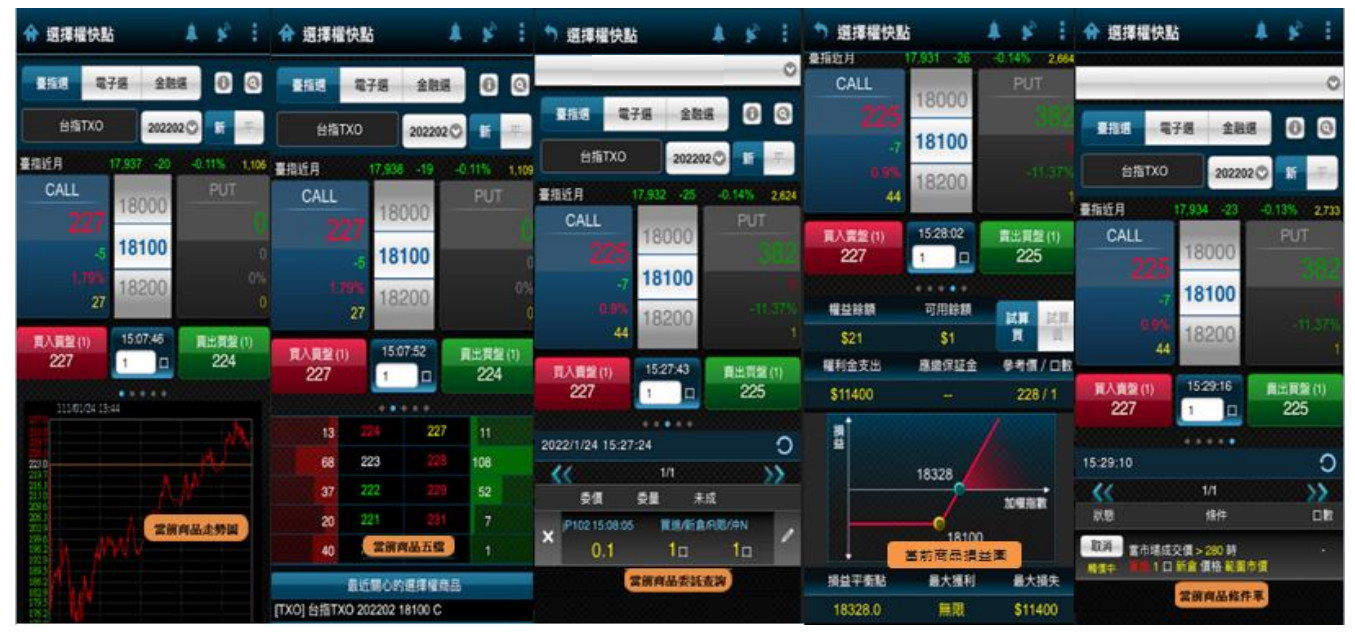

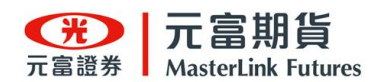

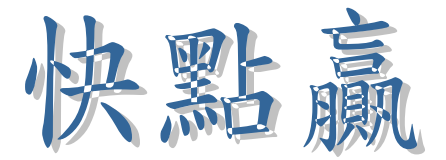

下單確認

可修改委託別、新平倉、價格及數量,[取價]是指現在成交

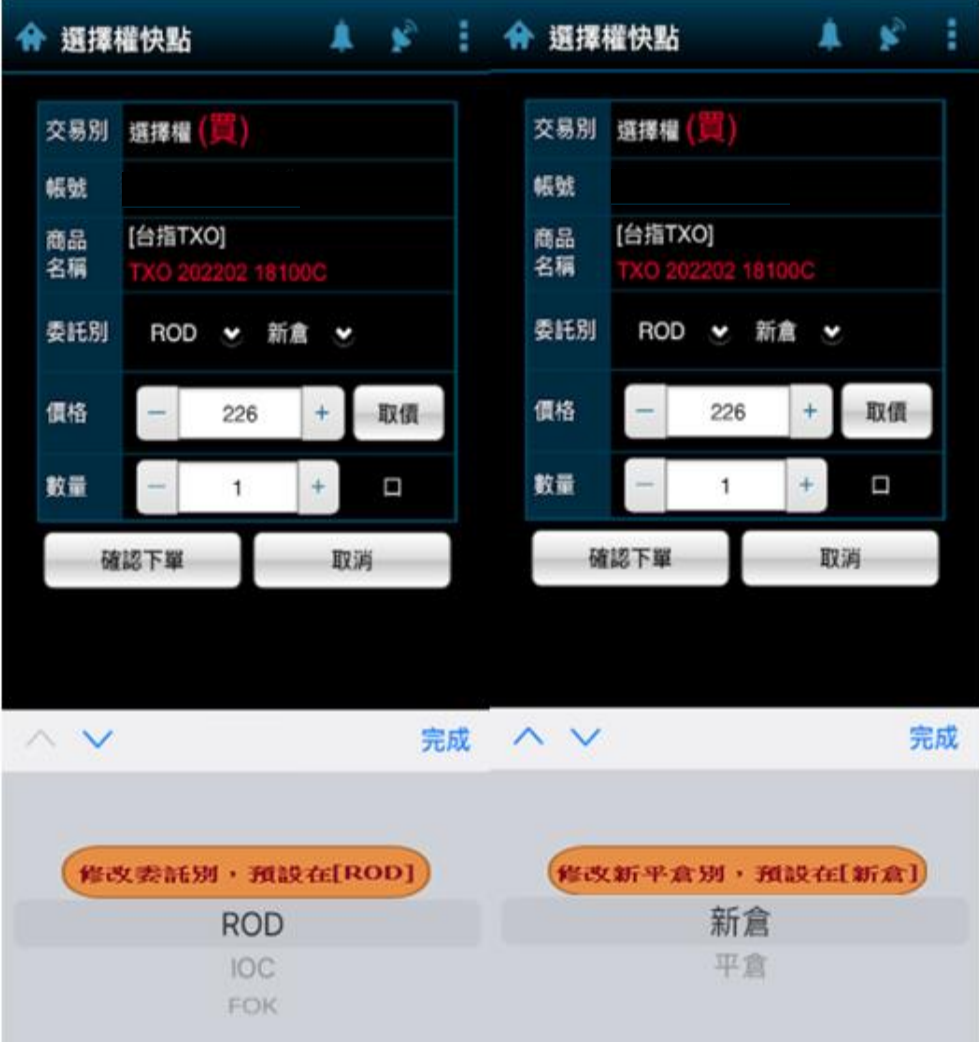

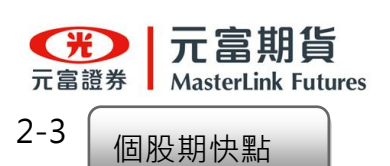

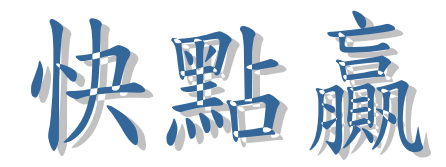

1.[個股期貨]行情成交價、五檔報價2.[股票]行情成交價、五檔報價3.中間"\$"按 下,可出現該商品套利說明

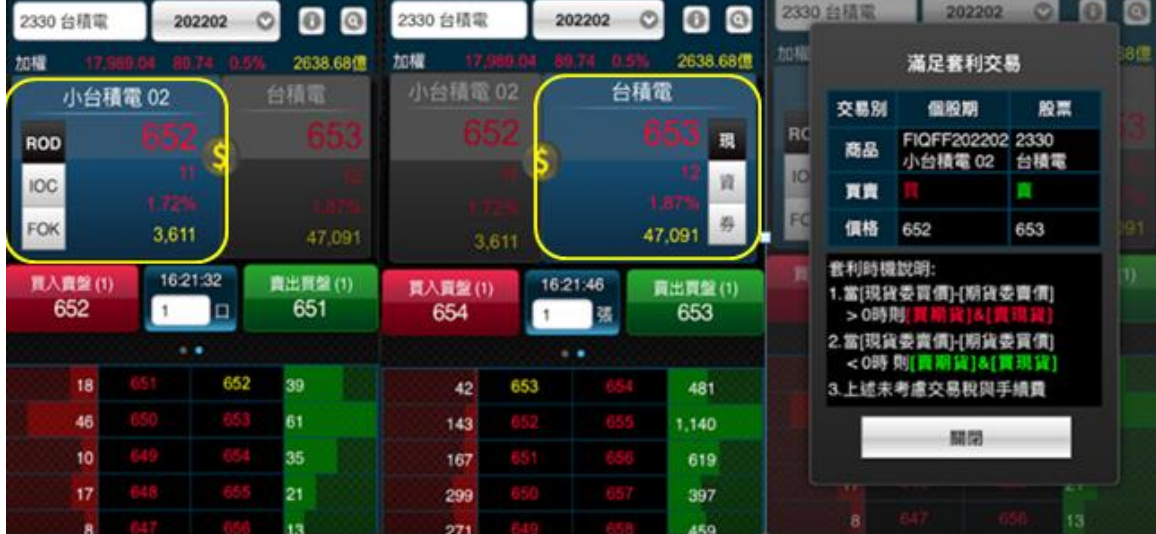

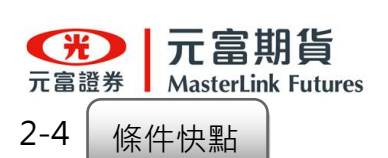

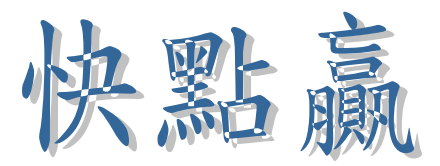

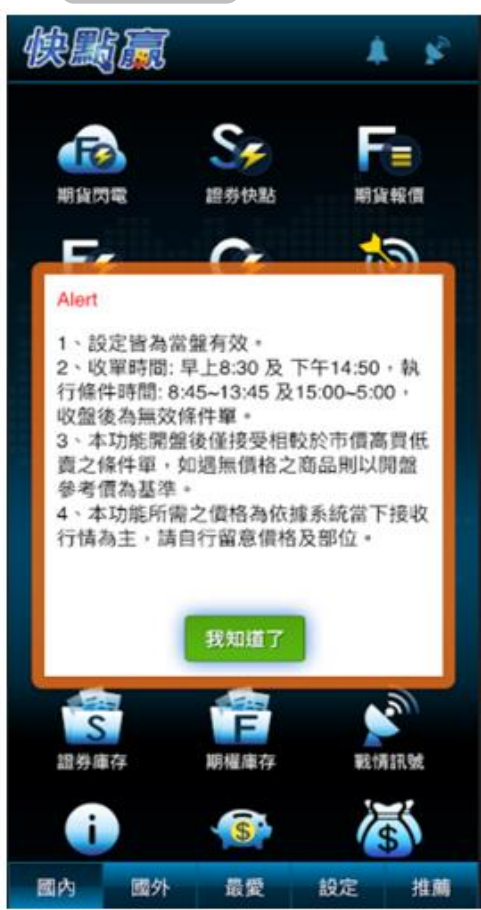

1.點選條件快點跳出警語頁面

2.條件單只限當盤有效

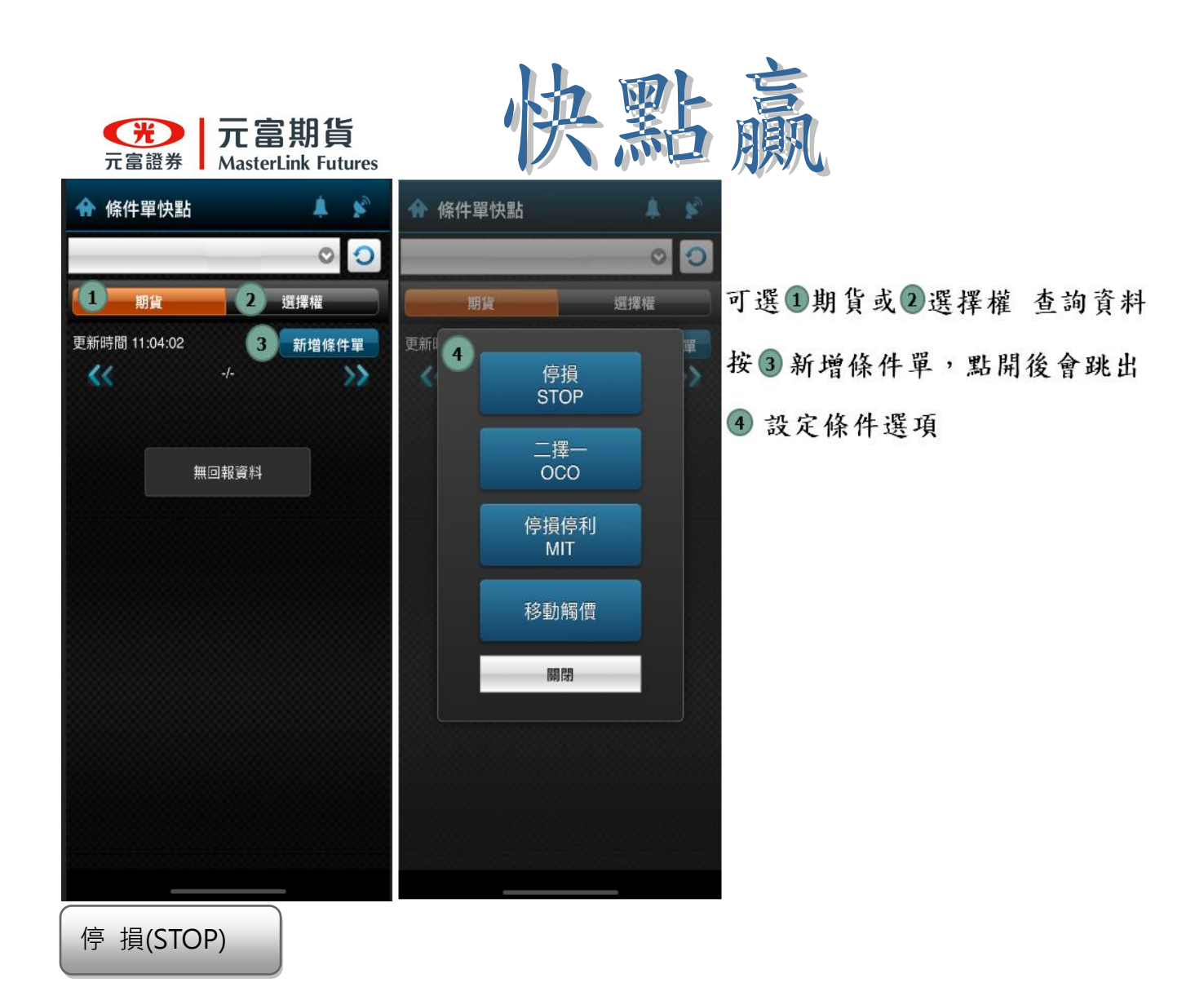

停損(STOP)條件,故名思義就是買高賣低

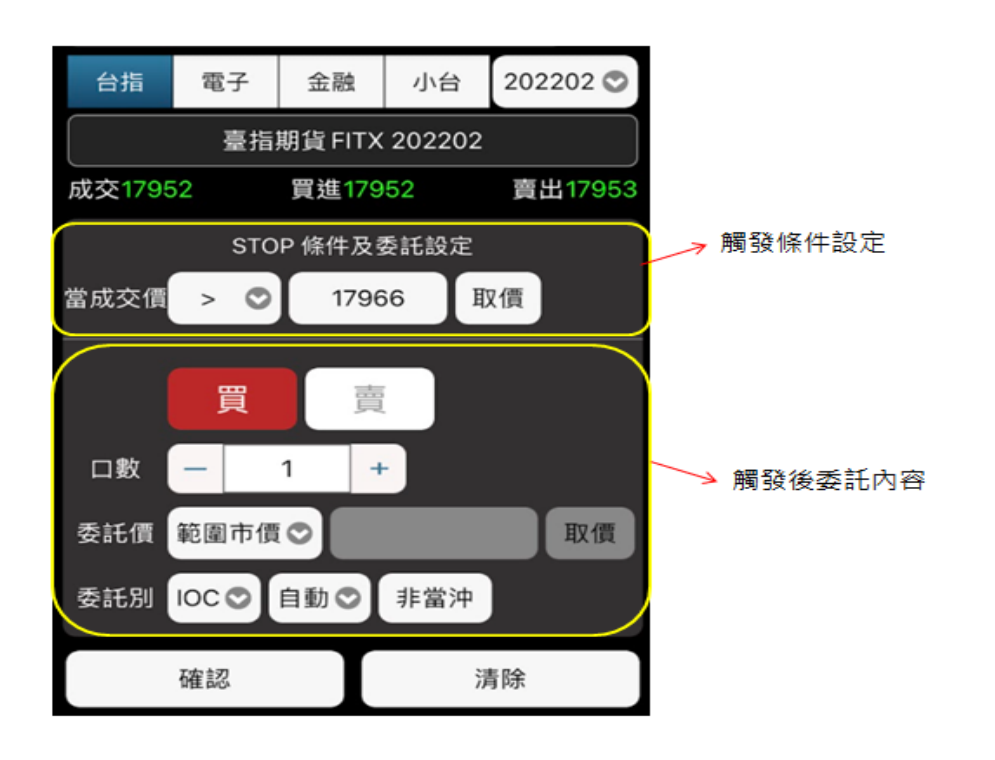

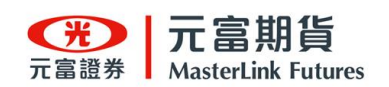

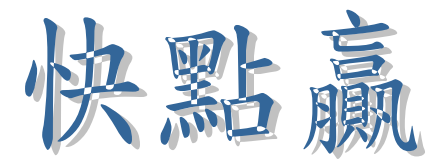

停損條件設定

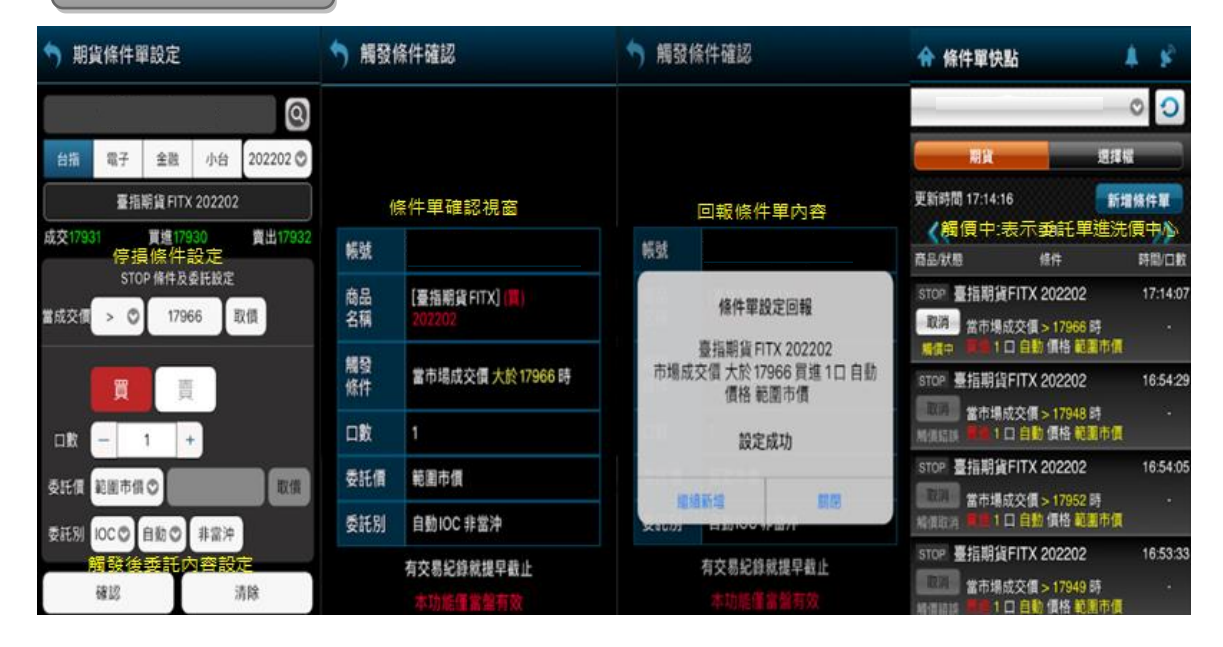

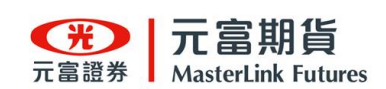

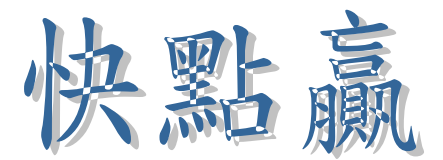

$$
\Box \nexists \equiv -(OCO)
$$

- (1) 兩個設定值,一邊條件到達,另一邊即會取消。
- (2) 設定價格不可重複涵蓋。
- (3) 權買方不接受市價委託。
- (4) 與市場成交價上下二個 tick 內不能設定

二擇一條件設定

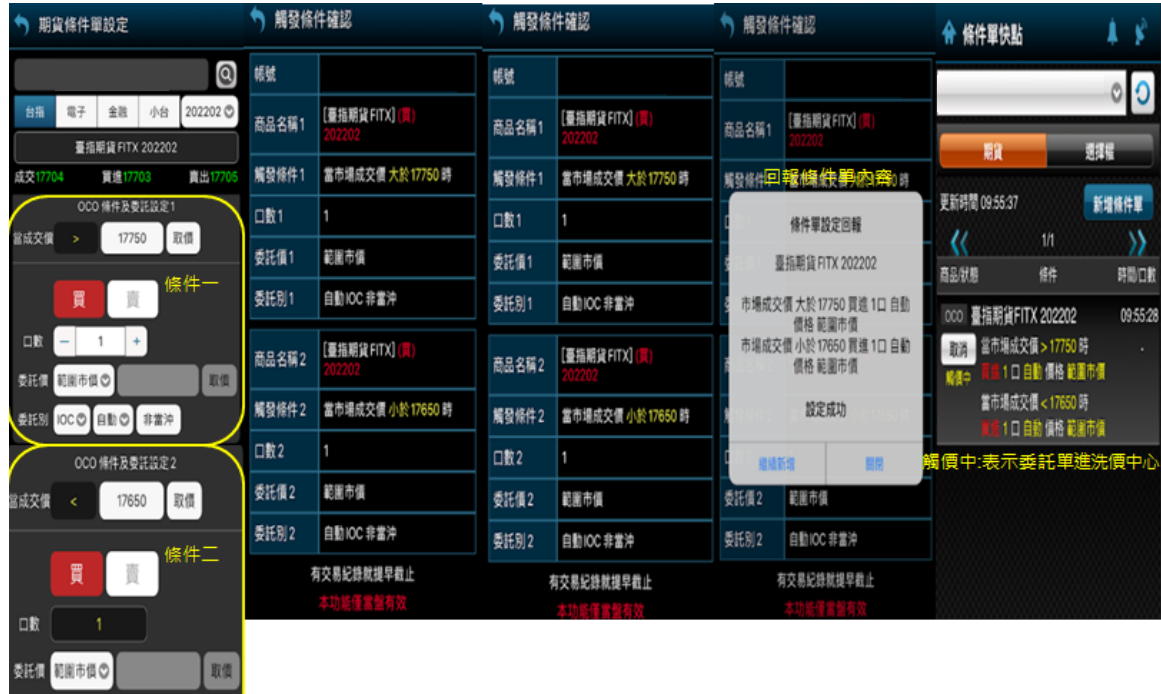

委託別 10CO 自動の 非常沖

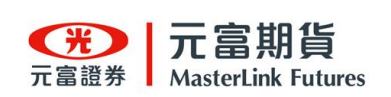

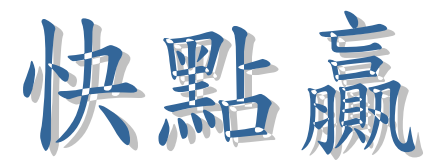

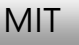

- (1) 當設定的價位觸發到時,會以市價送出委託。
- (2) 與市場成交價上下二個 tick 內不能設定

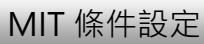

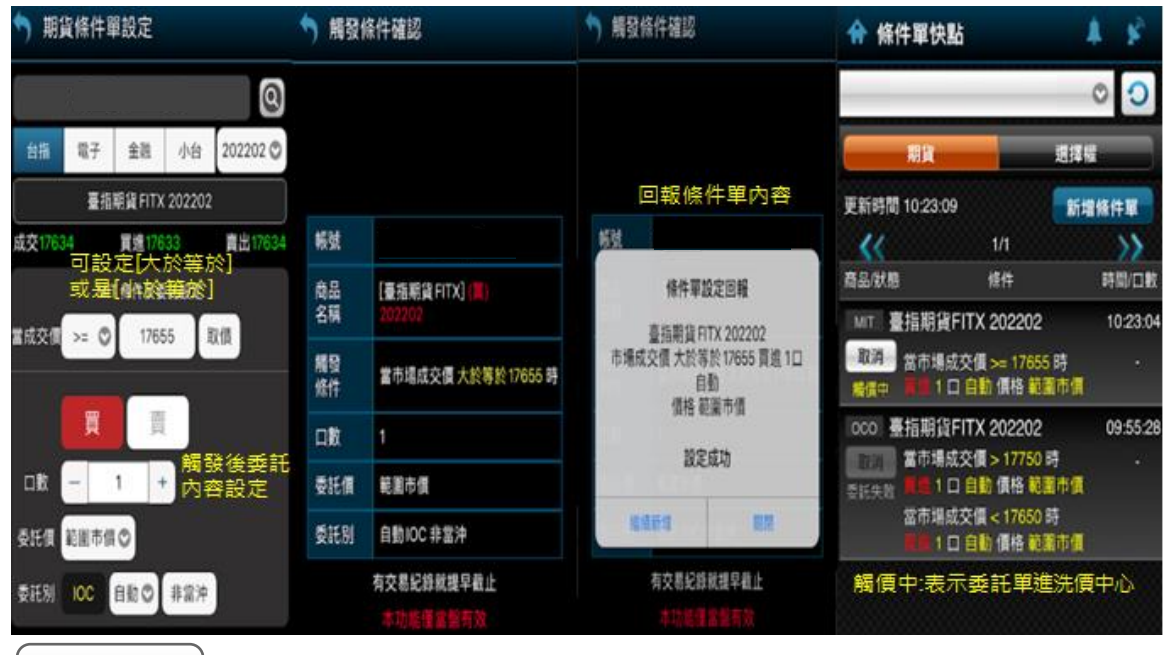

移動觸價

(1) 設定好間距 tick,隨著價位漲跌來判斷觸發價格

(2) 與市場成交價上下二個 tick 內不能設定

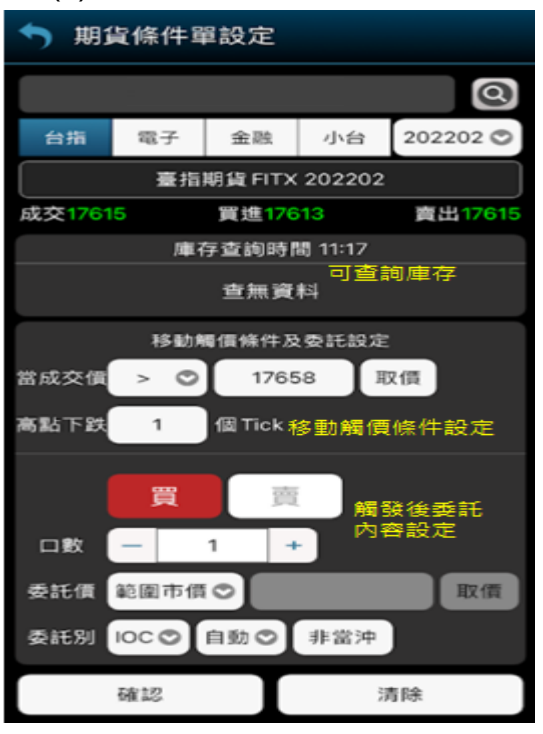

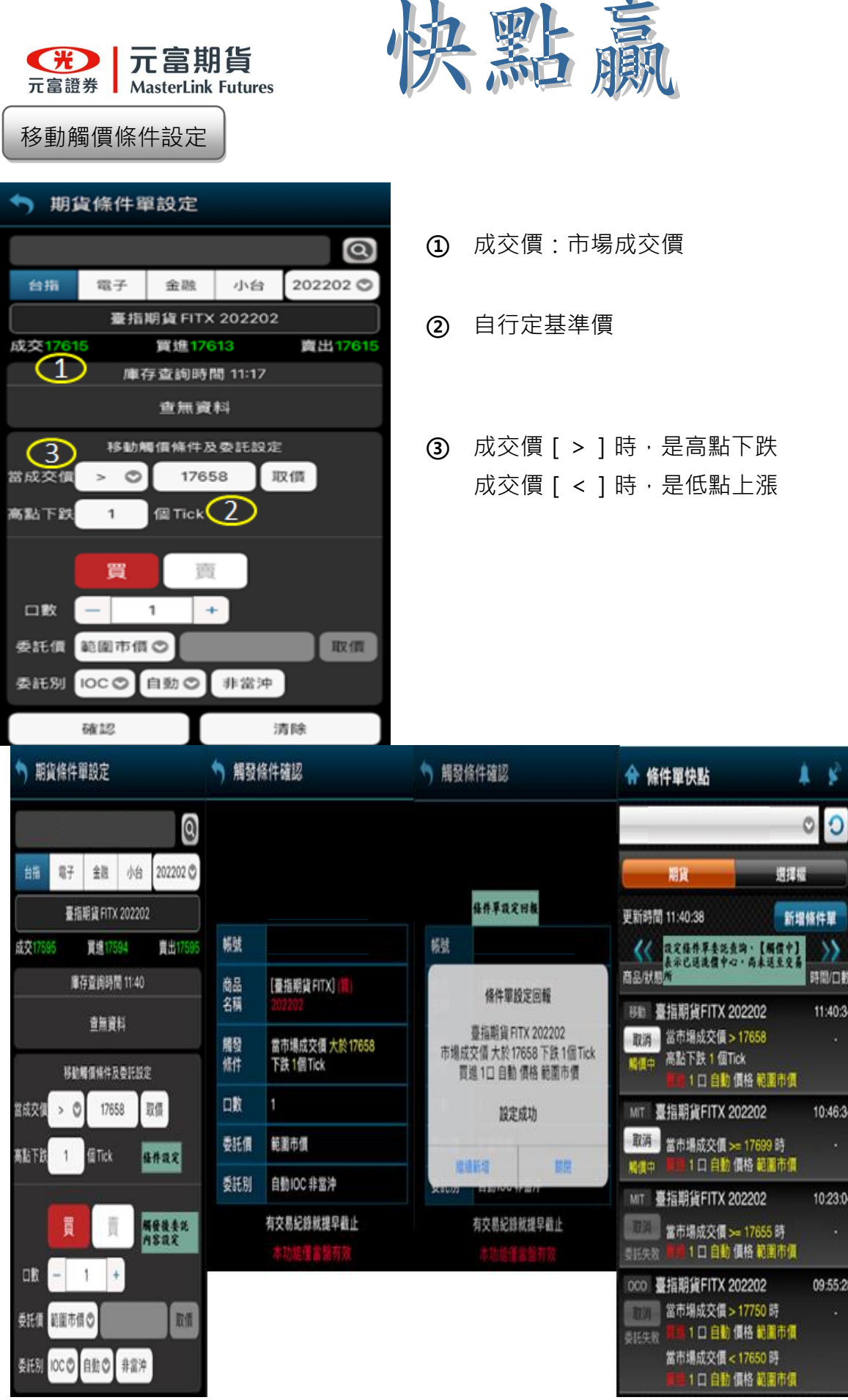

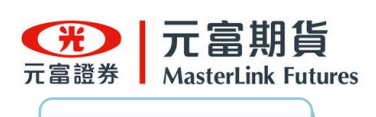

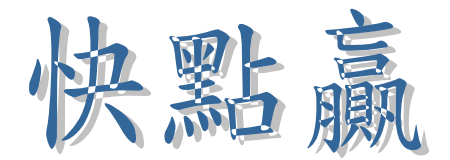

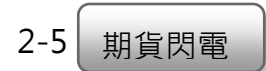

閃電功能說明

- ①可快速下單設定
- ②可查詢在倉部位
- ③可選一般下單或停損條件單(送至洗價中心)
- ④鎖頭防止誤觸下單(預設為關閉)
- ⑤價格置中
- ⑥按放大鏡可選擇商品

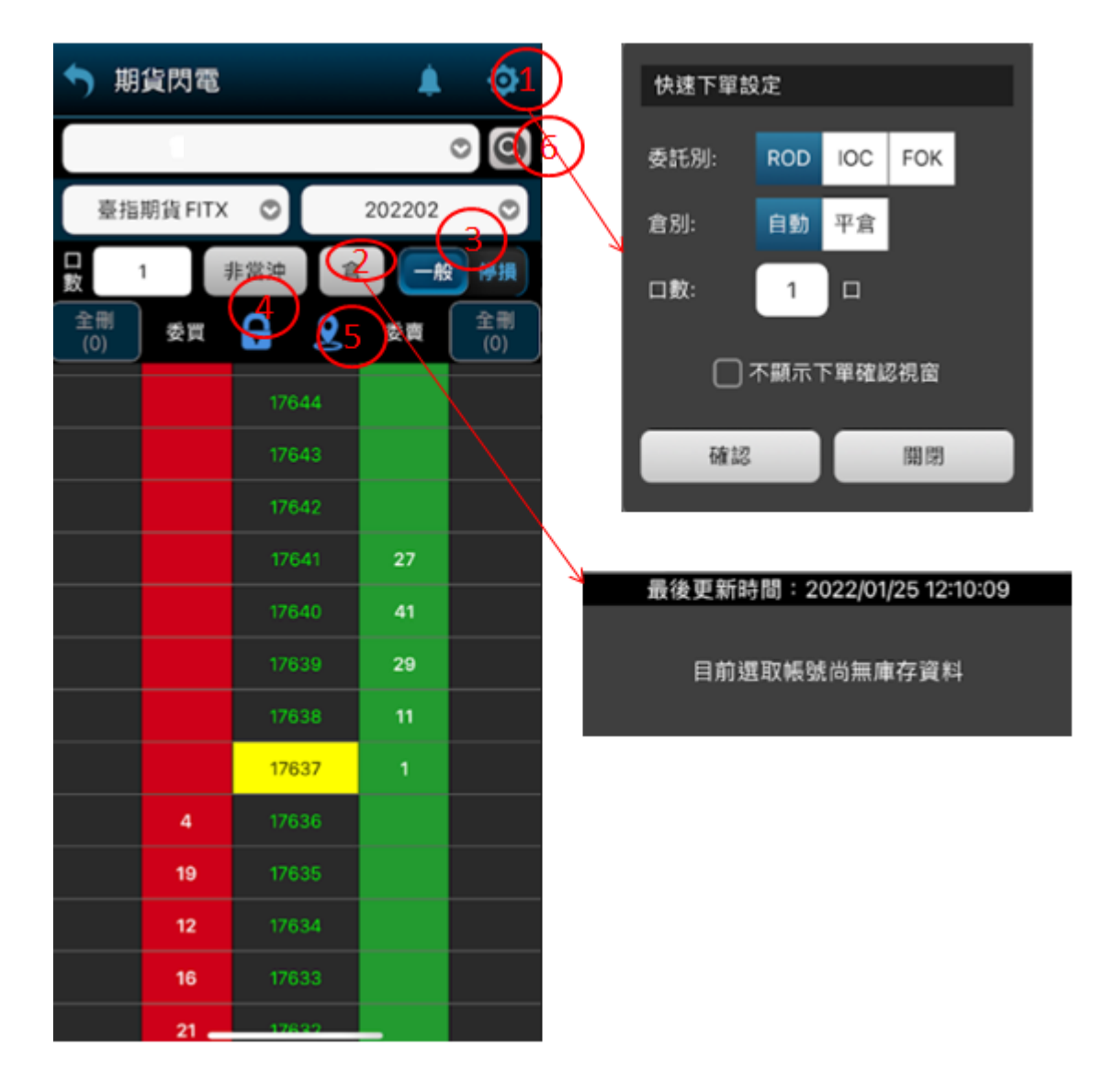

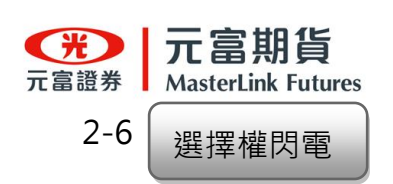

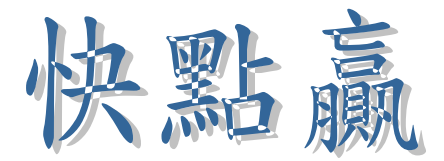

- 可快速下單設定
- 可查詢在倉部位
- 可選一般下單或停損條件單(送至洗價中心)
- 鎖頭防止誤觸下單(預設為關閉)
- 價格置中
- 按放大鏡可選擇商品

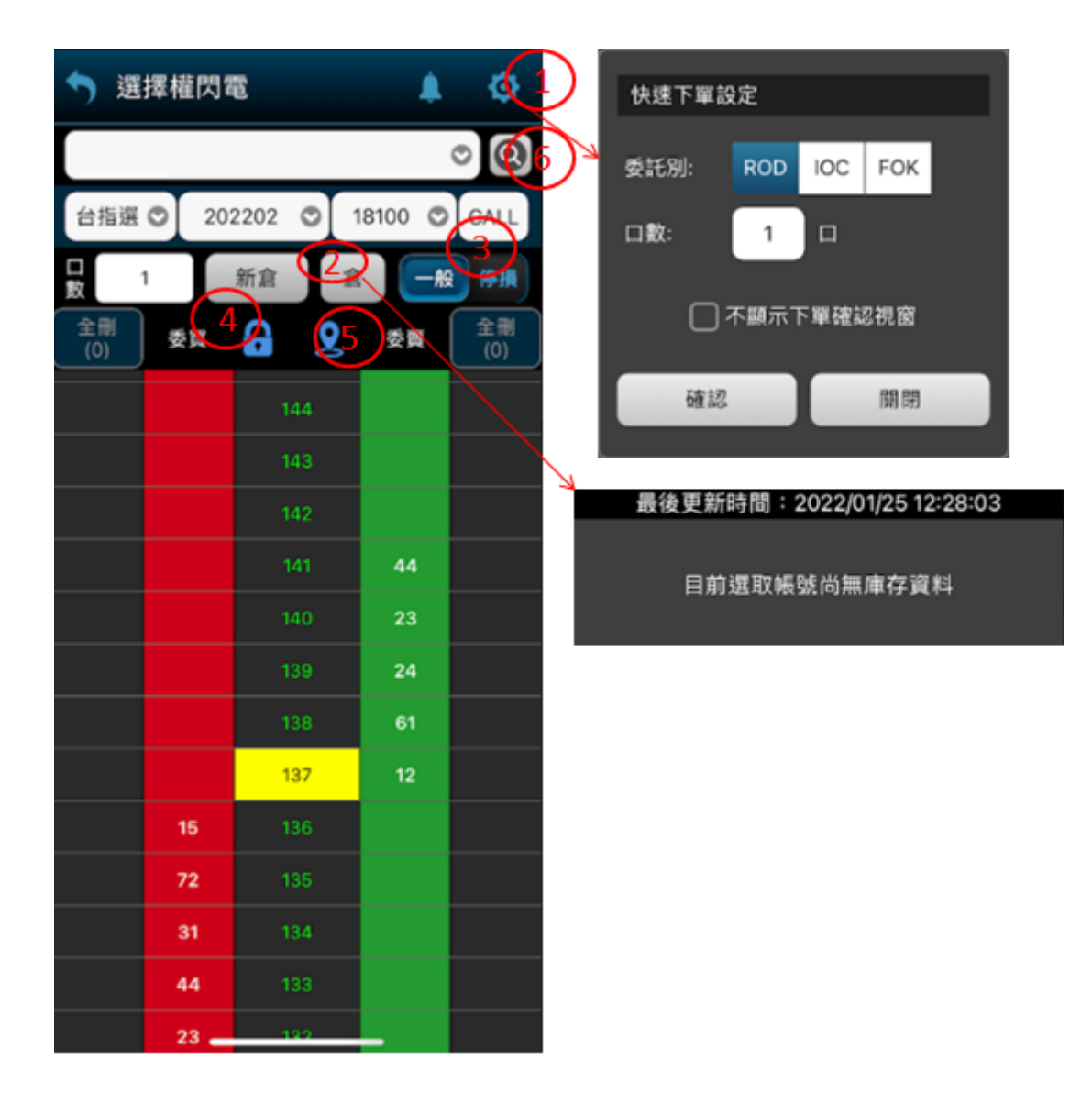

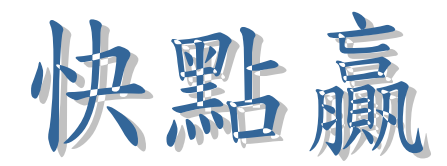

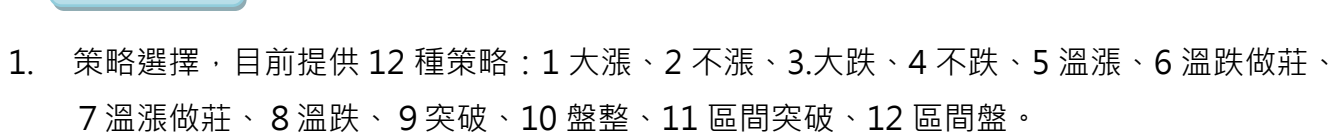

- 2. 1~6種策略是單式選擇權,7-12種策略是單式選擇權,相關條件系統已篩選過使用者僅需 依要交易的商品做選擇。
- 3. 目前提供交易的商品-台指選/電子選/金融選及其它類商品,使用者再選擇交易月份及履約 價就可交易。
- 4. 按取價會抓當下的報價或價差按下單會出現下單確認框,若確認無誤就會下單,或可於下單 確認框上重調價格及數量。

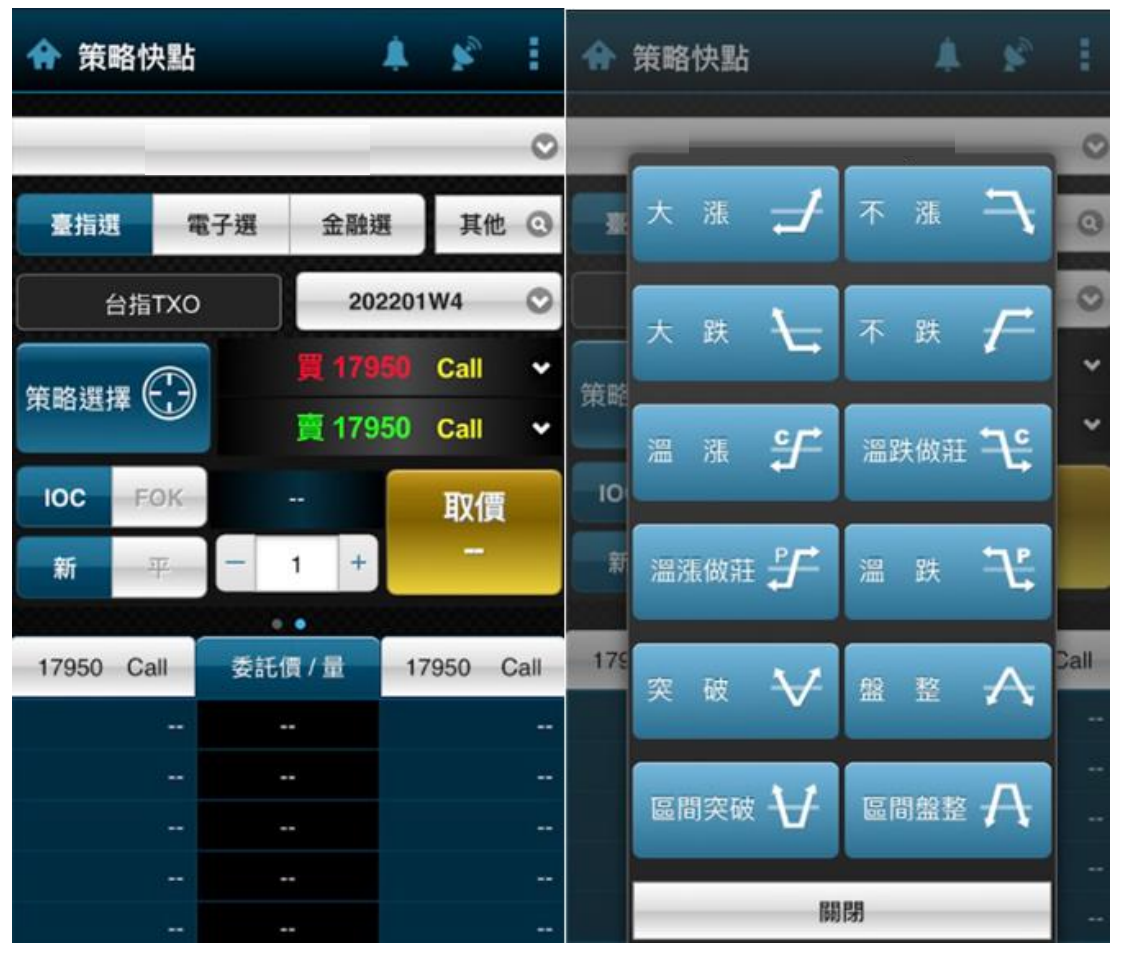

2-7

元富證券

策略快點

<span id="page-26-0"></span>**① 元富期貨** 

Masterlink Futures

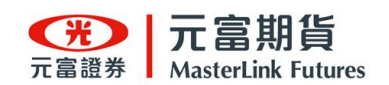

策略快點功能操作

### 選擇區間盤整策略

### 即賣出勒式

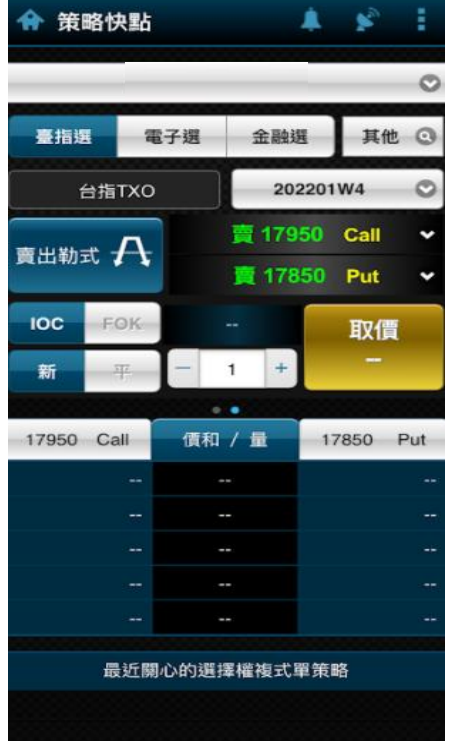

### **選擇商品月份 こころ さら 選擇履約價**

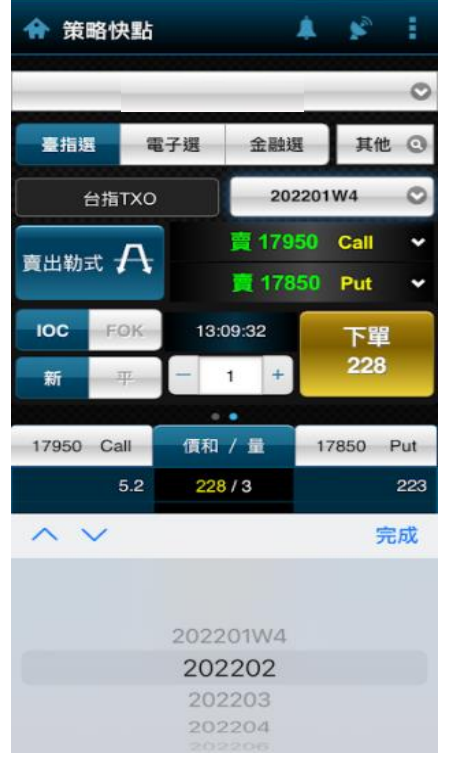

點

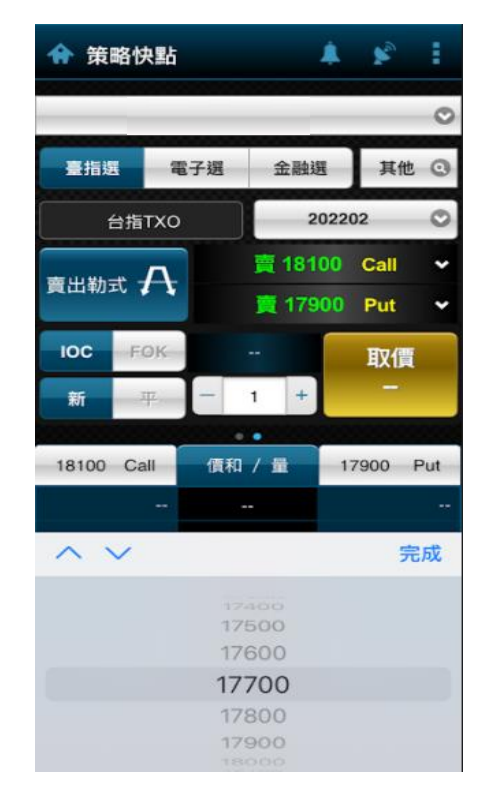

### 選擇取價 しんしん にっぽん 確認下單

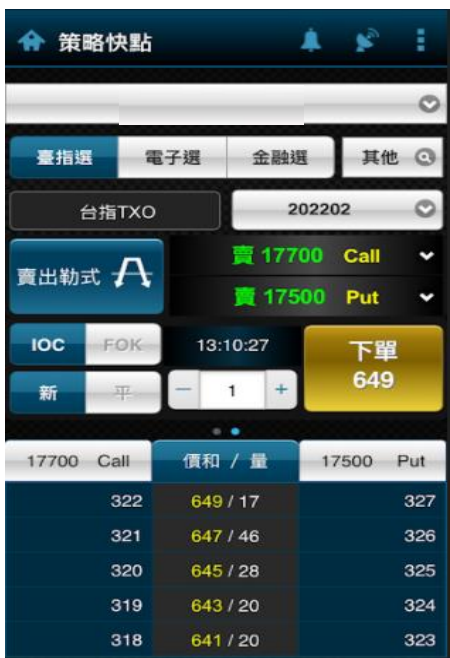

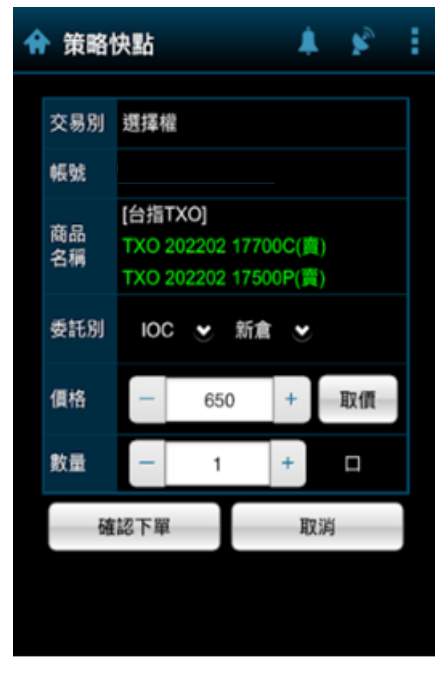

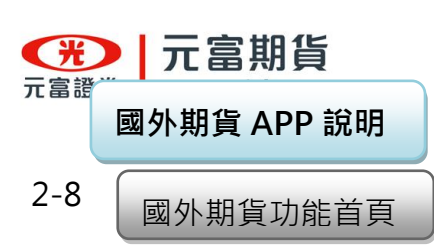

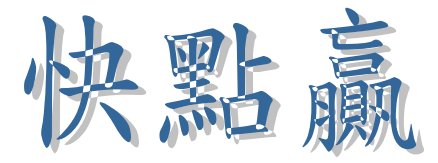

功能: 外期閃電、外期回報、外期庫存及外期權益數

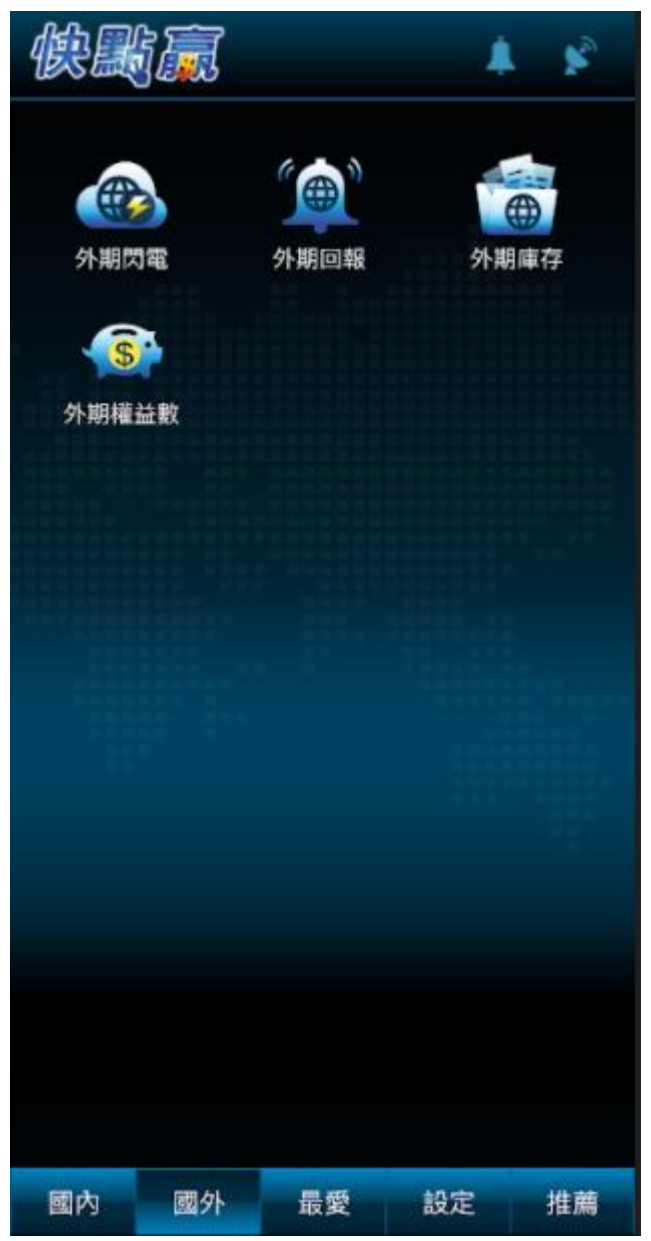

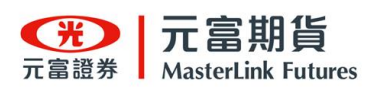

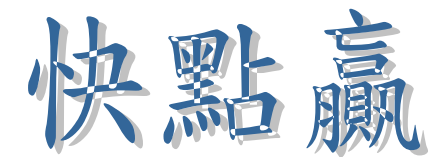

外期閃電操作說明

### ① 下單口數設定 ②顯示在倉部位

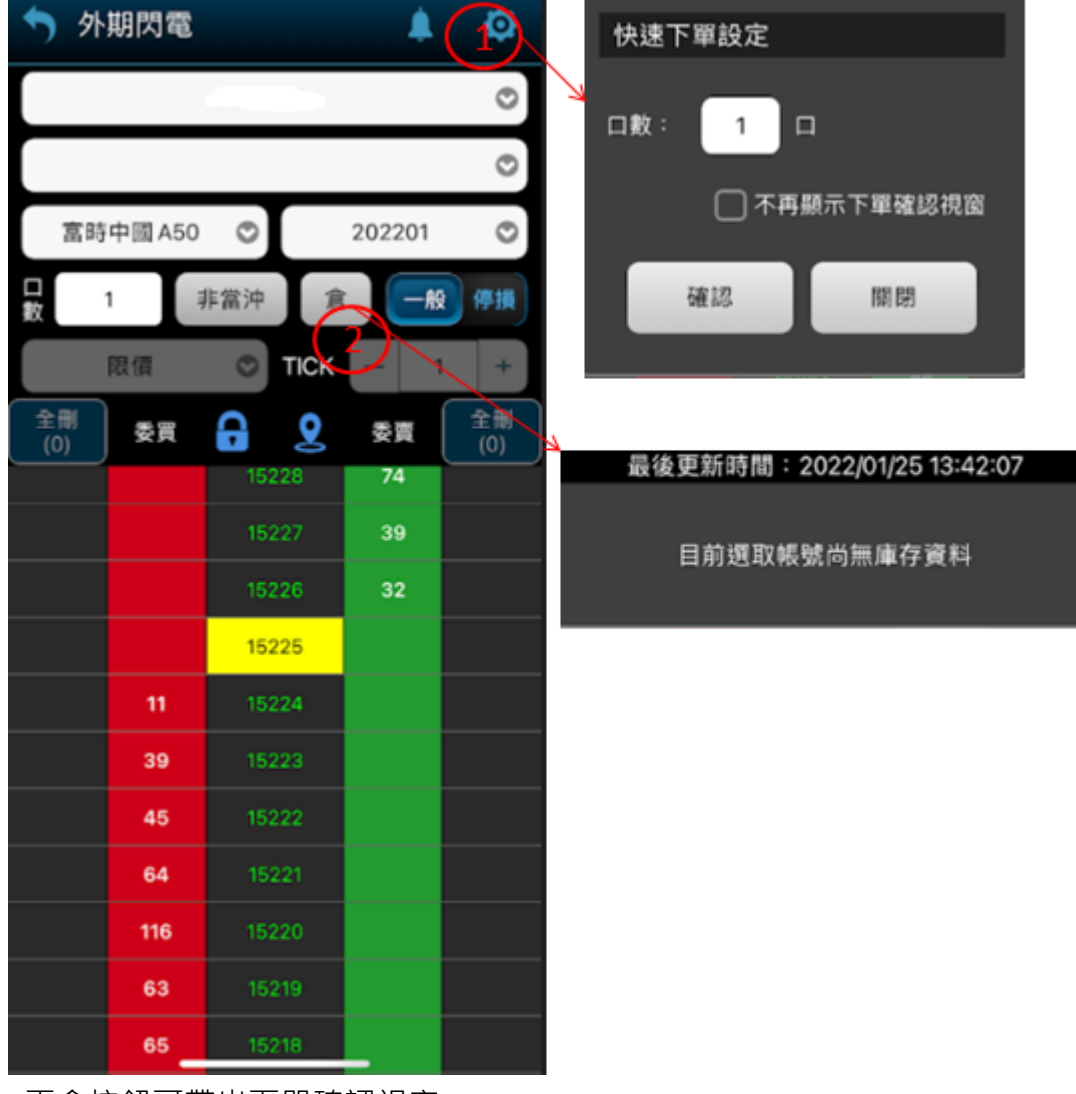

平倉按鈕可帶出下單確認視窗

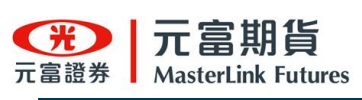

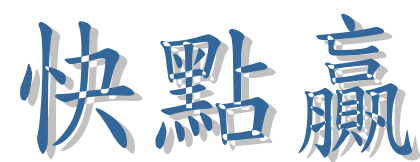

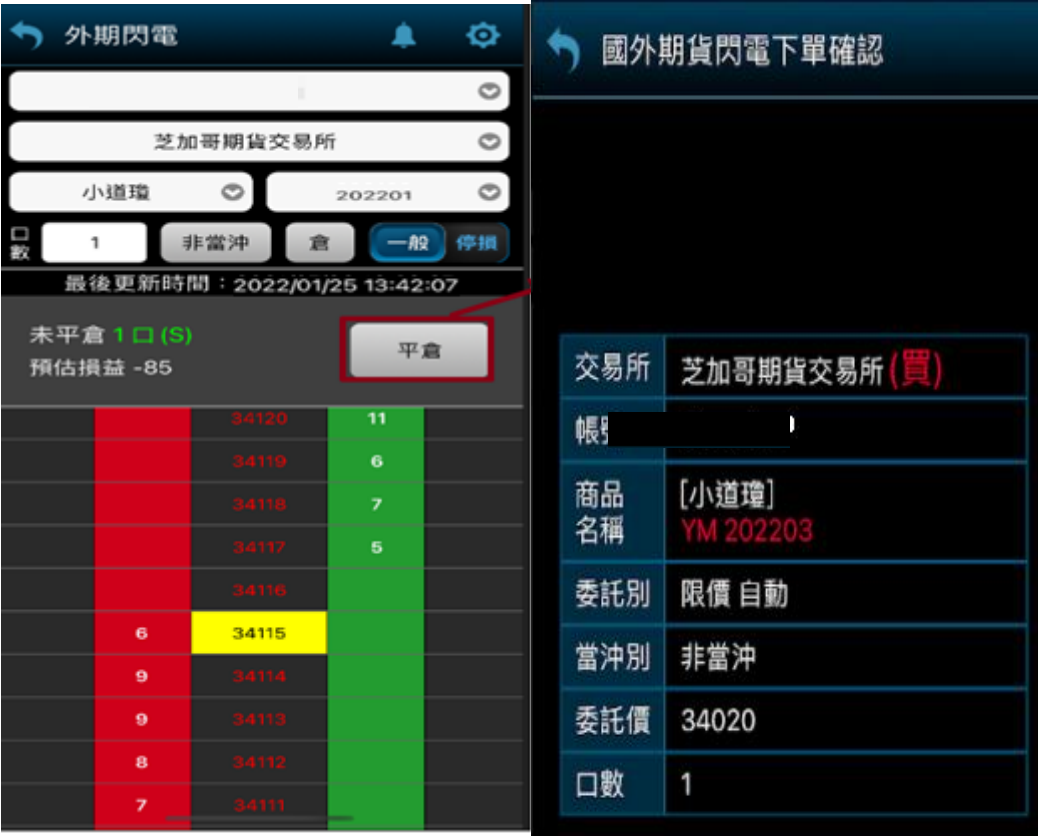

- 選取交易所
- 選取商品
- 選取月份

### 一般委託或停損委託,此停損委託單是直接送至交易所,而非洗價中心

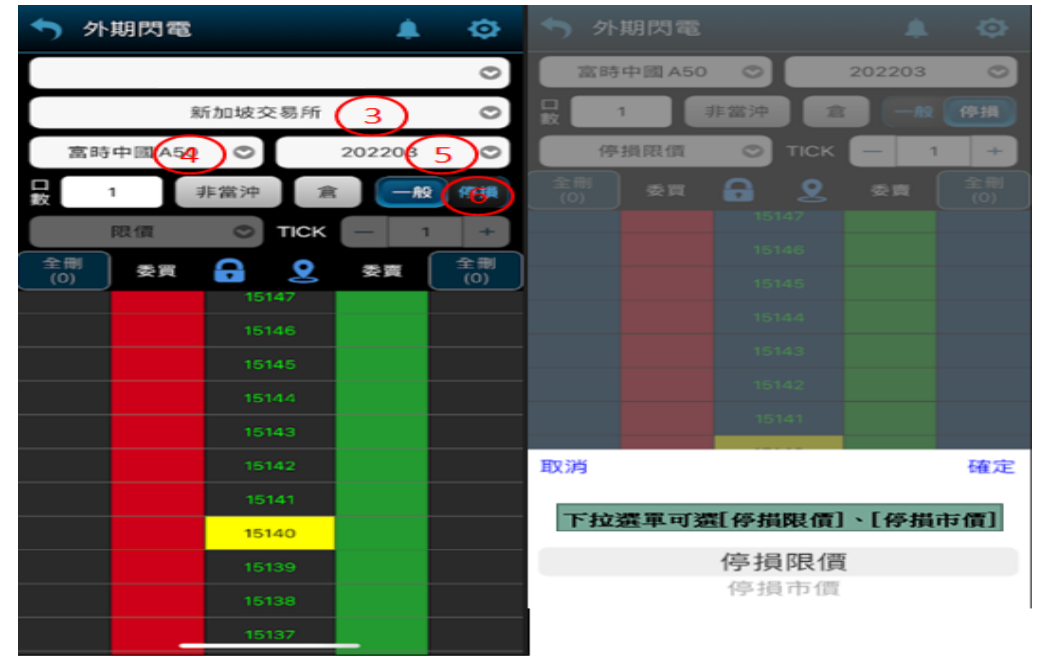

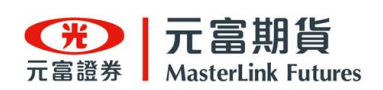

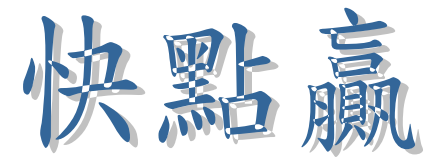

### 外期貨回報

- 1. 可下拉選擇帳號
- 2. 可選擇[未成交、成回、委回,未平倉]查詢
- 3. 欄位可左右滑動
- 4. 重查鈕

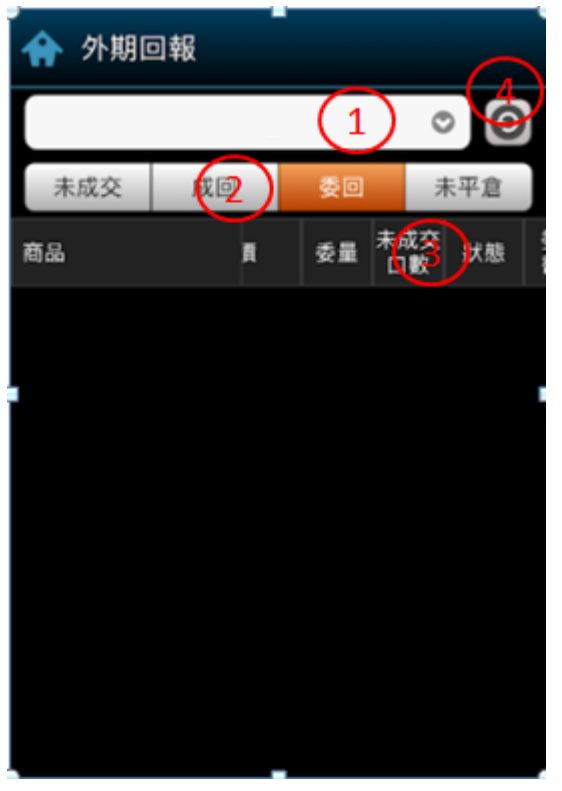

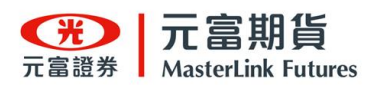

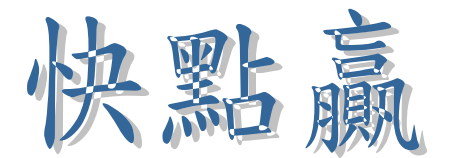

### 外期庫存損益

- 1. 可下拉選擇帳號
- 2. 重查鈕

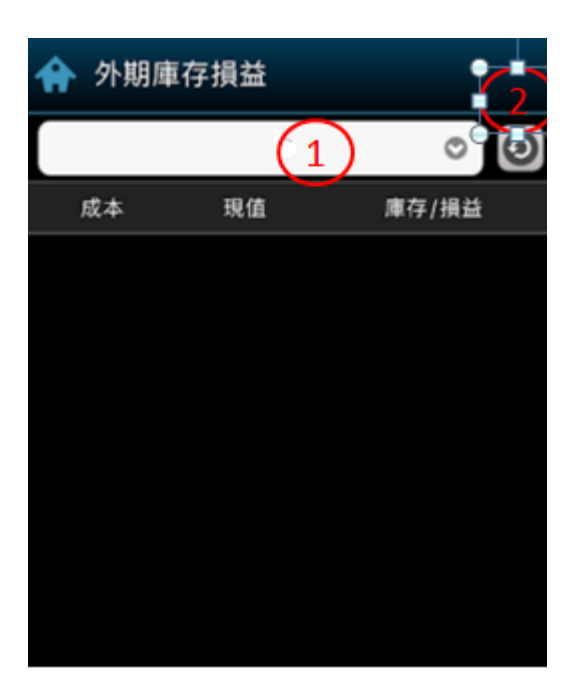

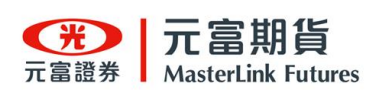

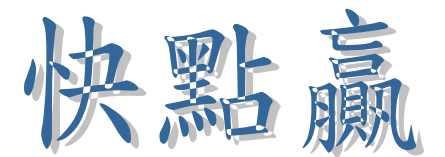

外期庫存損益

- 1. 可下拉選擇帳號
- 2. 重查鈕
- 3. 可左右滑動查看不同幣別權益數

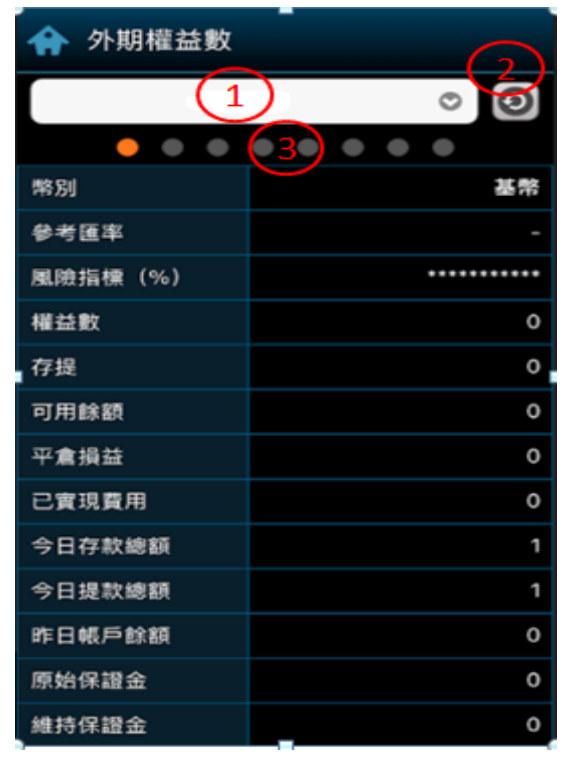

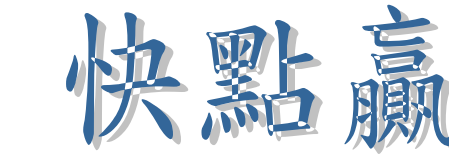

1.可下拉選擇帳號

2.快速下單設定

2-9

**EXP** 元富證券

3.可搜尋指數選擇權、個股選擇權

選擇權 T 字操作說明

**MasterLink Futures** 

元富期貨

4.可下拉選擇台指選、電子選,金融選

l

- 5.可下拉選擇交易月份
- 6.可切換新倉、平倉
- 7.可設定追價[+幾檔]或是低掛[-幾檔]

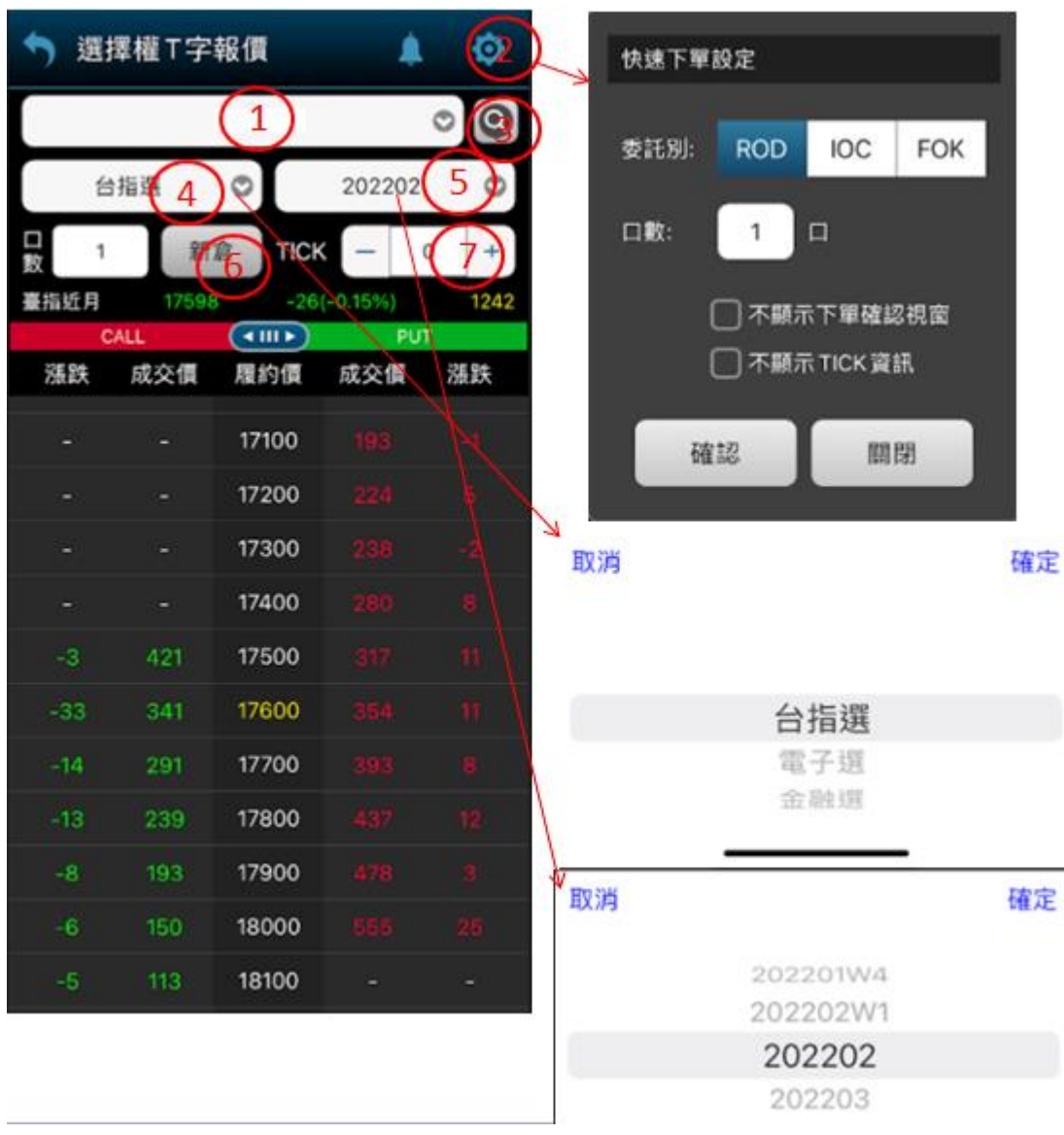

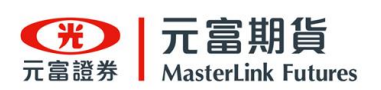

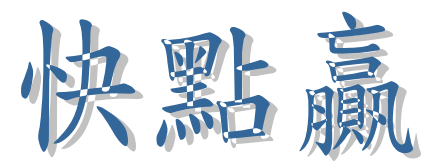

選擇權 T 字操作說明

1.可左右滑動單獨,單獨看買權報價或是看賣權報價

### 2.欄位設定可增加或是減少所要顯示的報價欄位

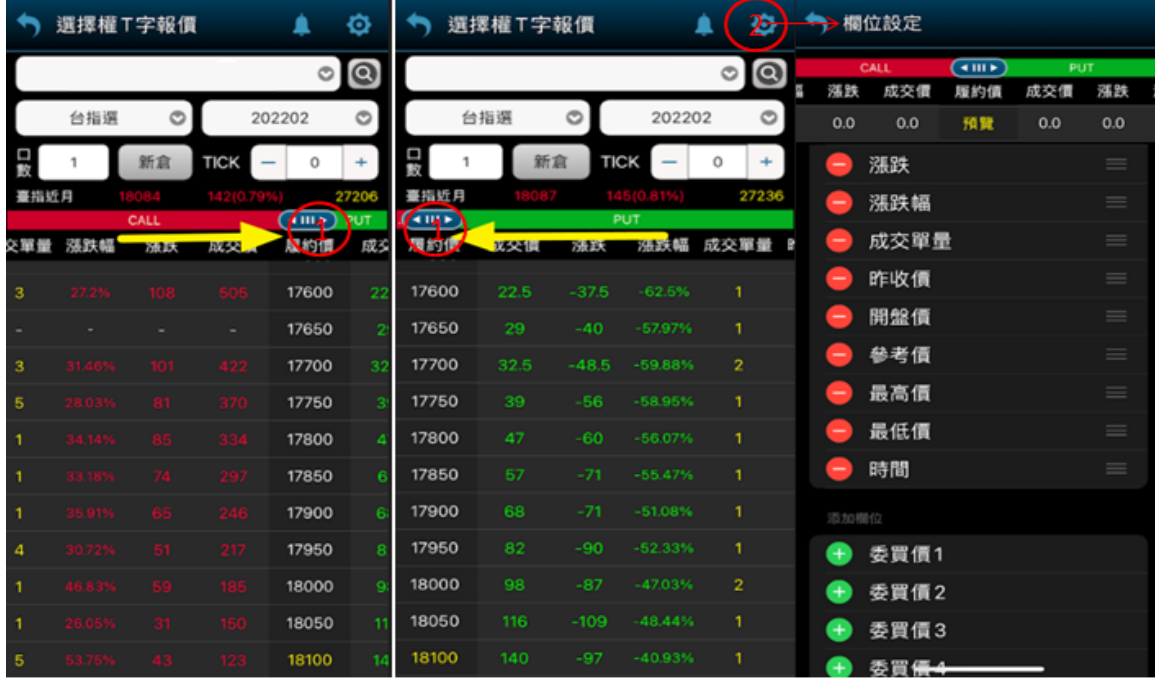

選擇權 T 字下單操作

### 1. 點成交價帶出[買入成交價]或是[賣出成交價]

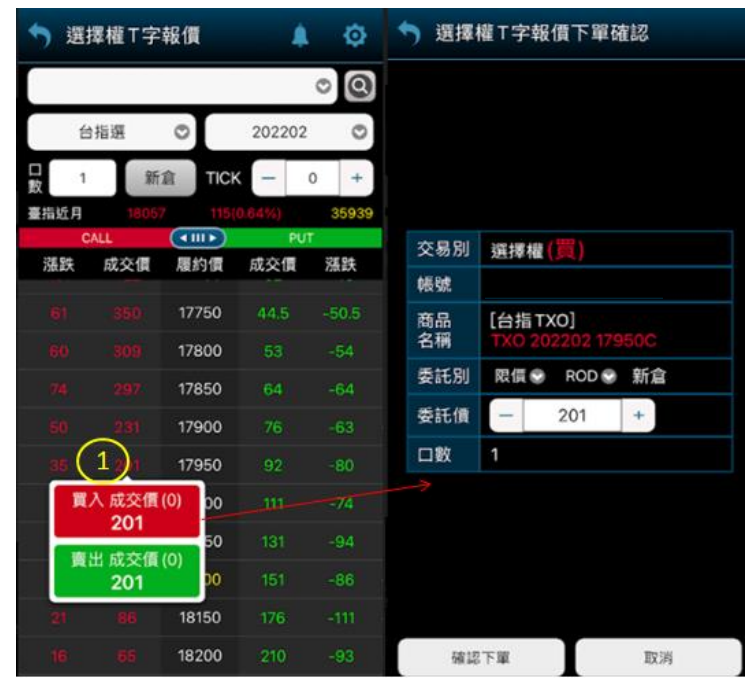

2. 點履約價帶出閃電下單

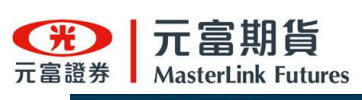

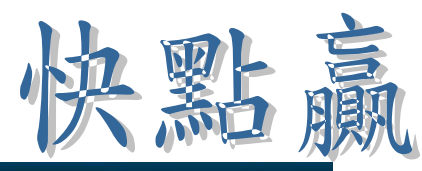

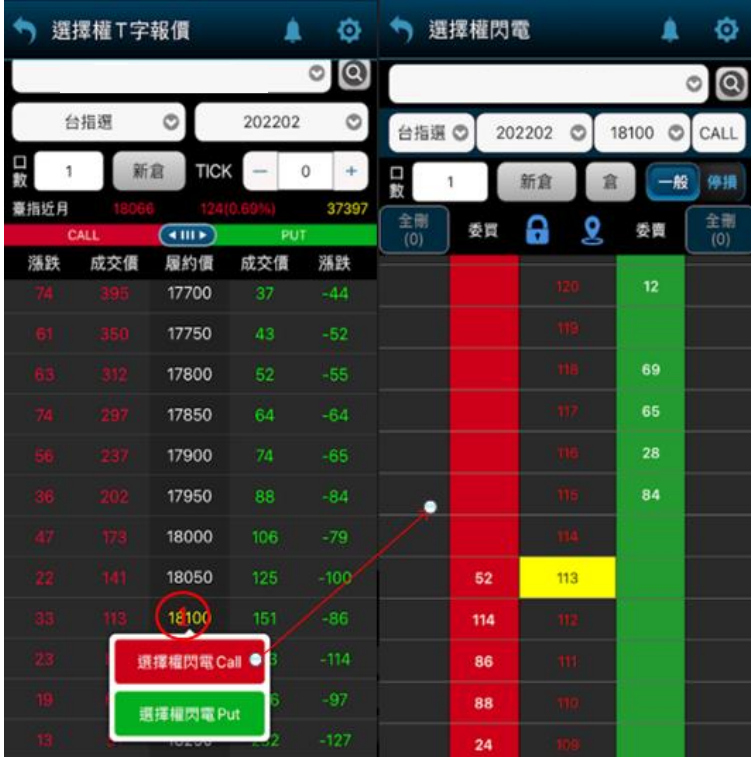

2-10

期貨報價

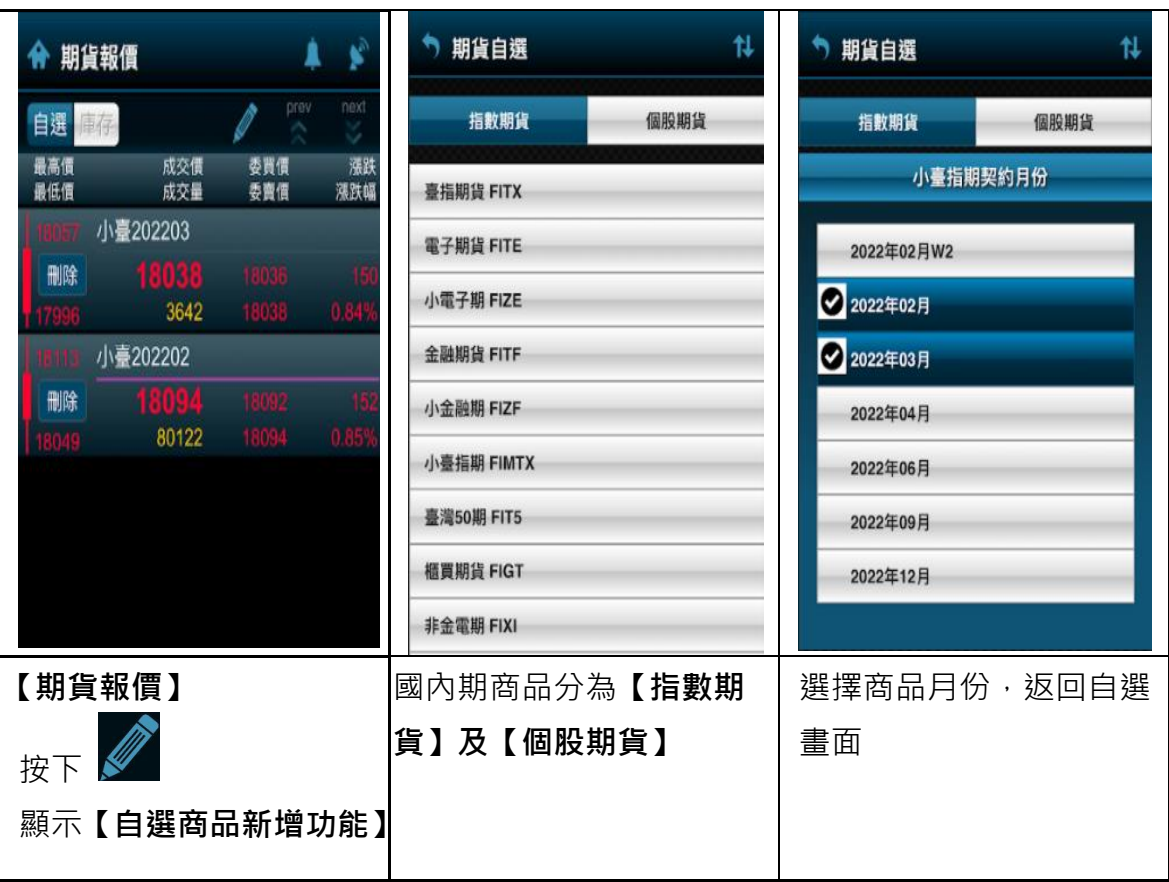

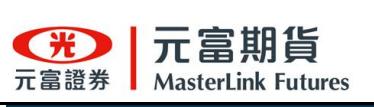

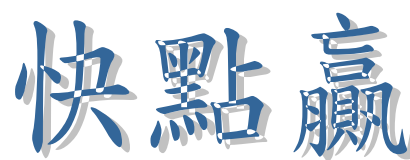

快點

電子 金融

IX 小臺指期

107

13:23:09

最近關心的期貨商品

 $\boxed{1}$  $\Box$ ı 18,107

 $\spadesuit$ 

小台

ý

 $\blacksquare$ 

202203

5,832

賣出買盤(1)<br>18,106

 $\overline{4}$ 

12 19 10

小臺指期 202202

÷

 $\circ$ 

 $\overline{\omega}$ 

 $\circ$ 

2707.73億 219 ROD

**IOC** FOK

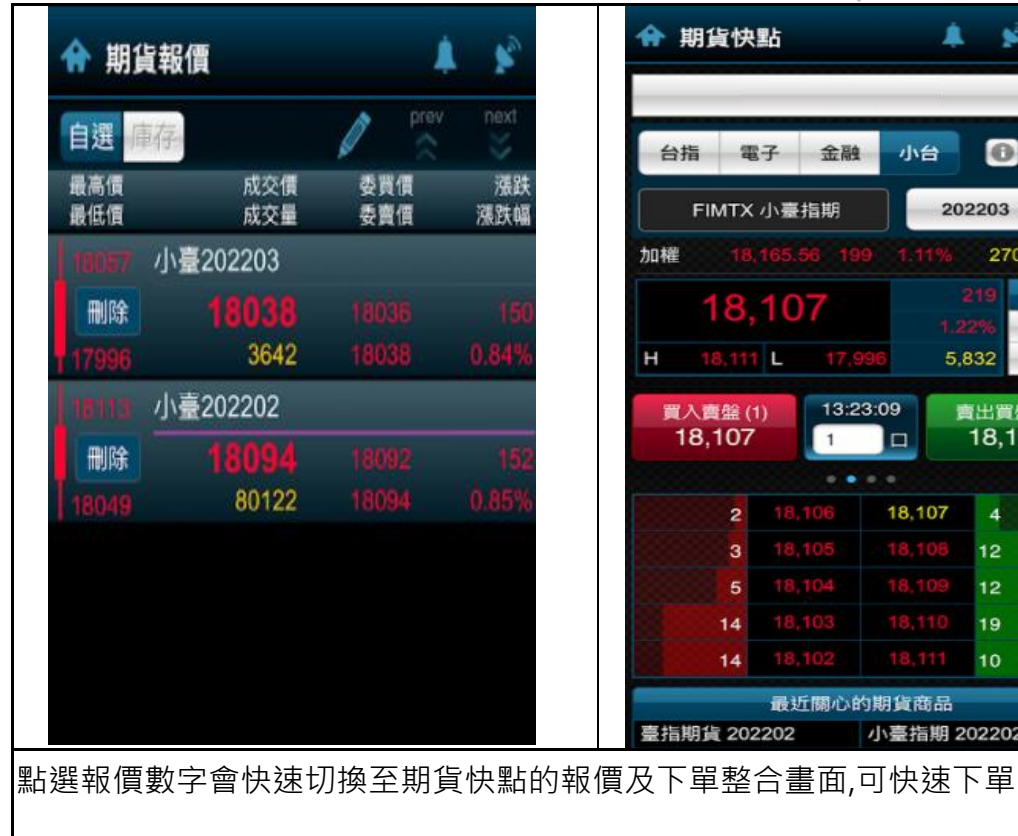

### 2-11 選擇權報價

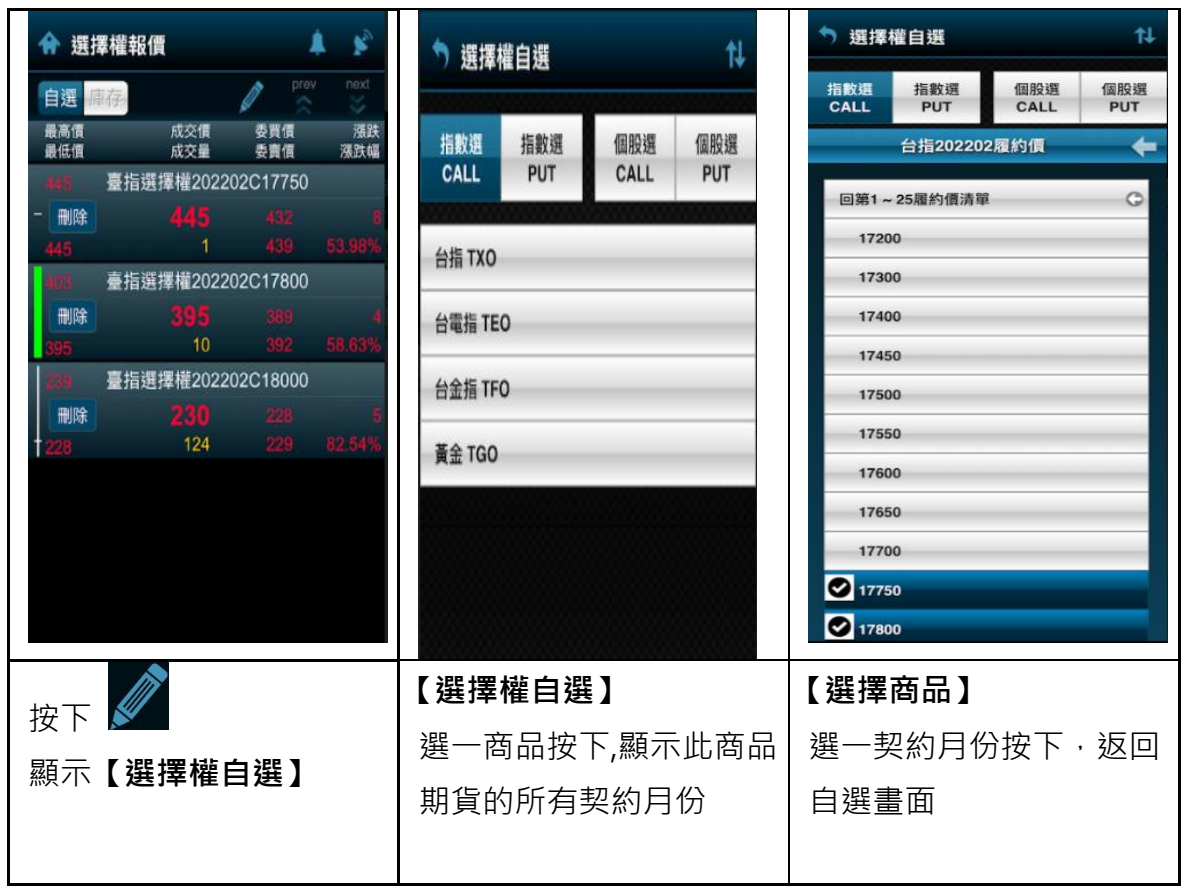

**38**

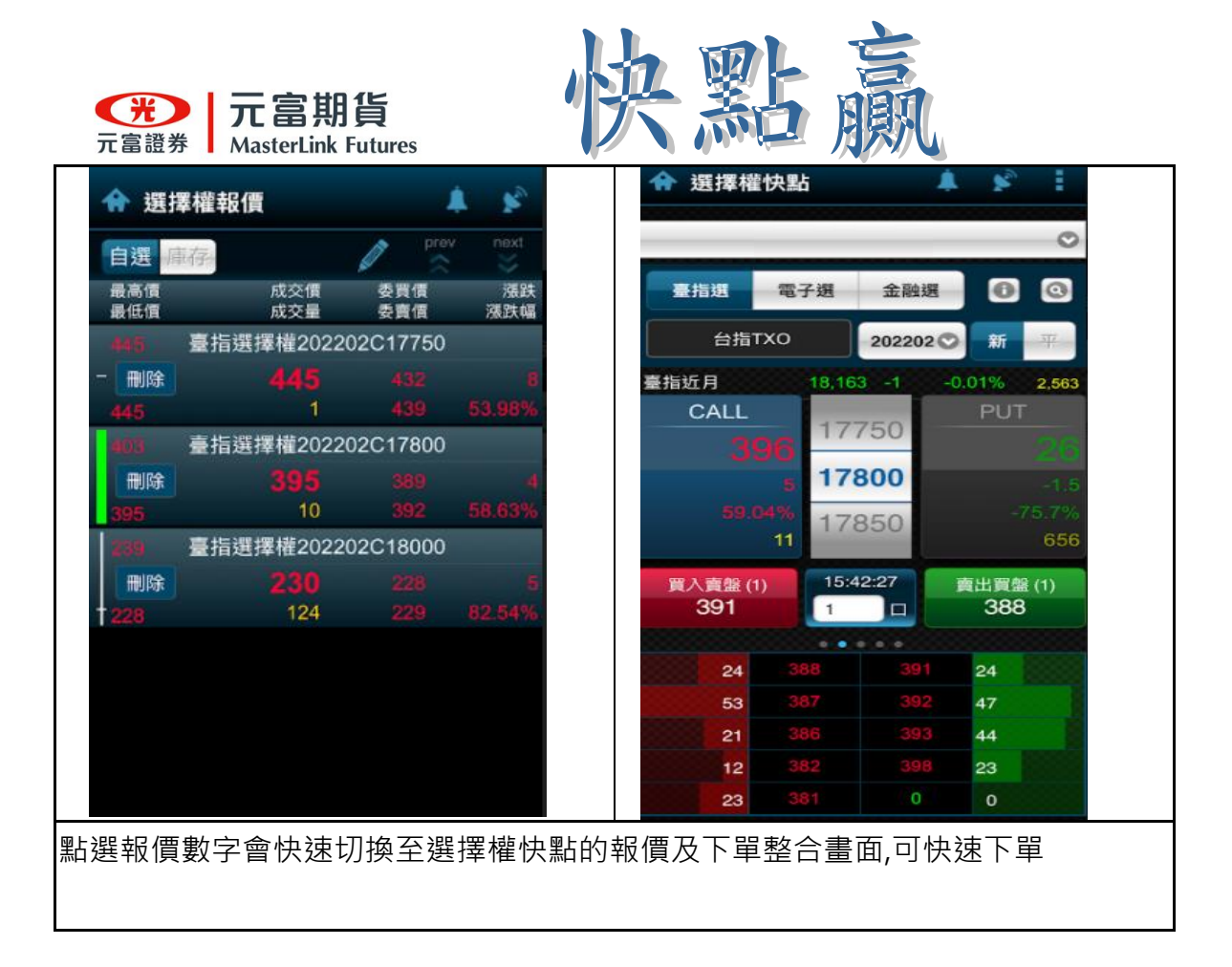

2-12 期權回報

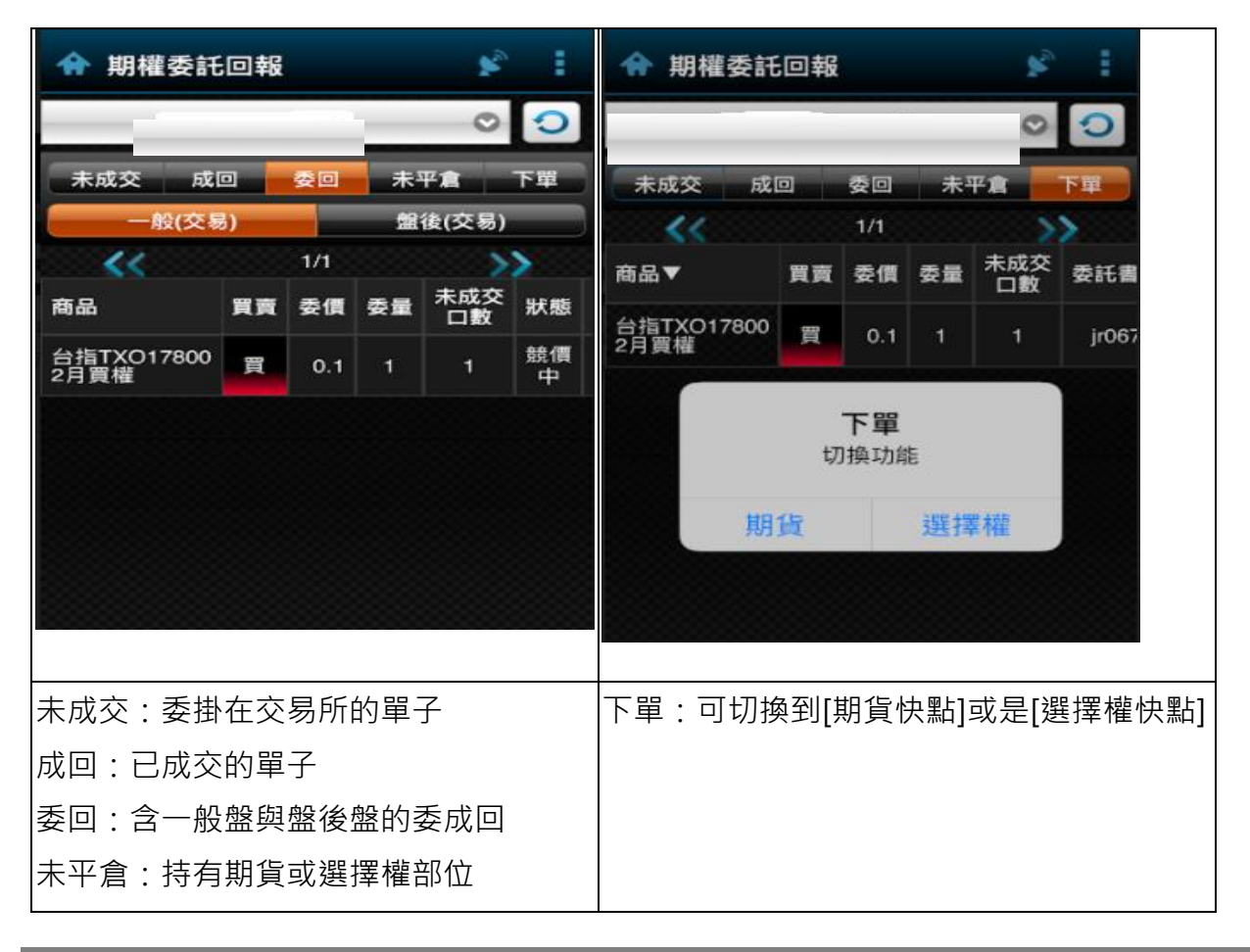

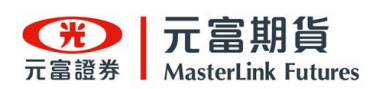

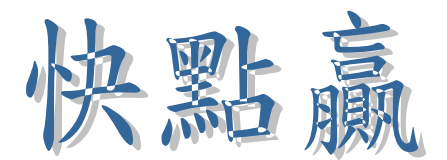

期權回報改價、減量,與刪單

### 改價

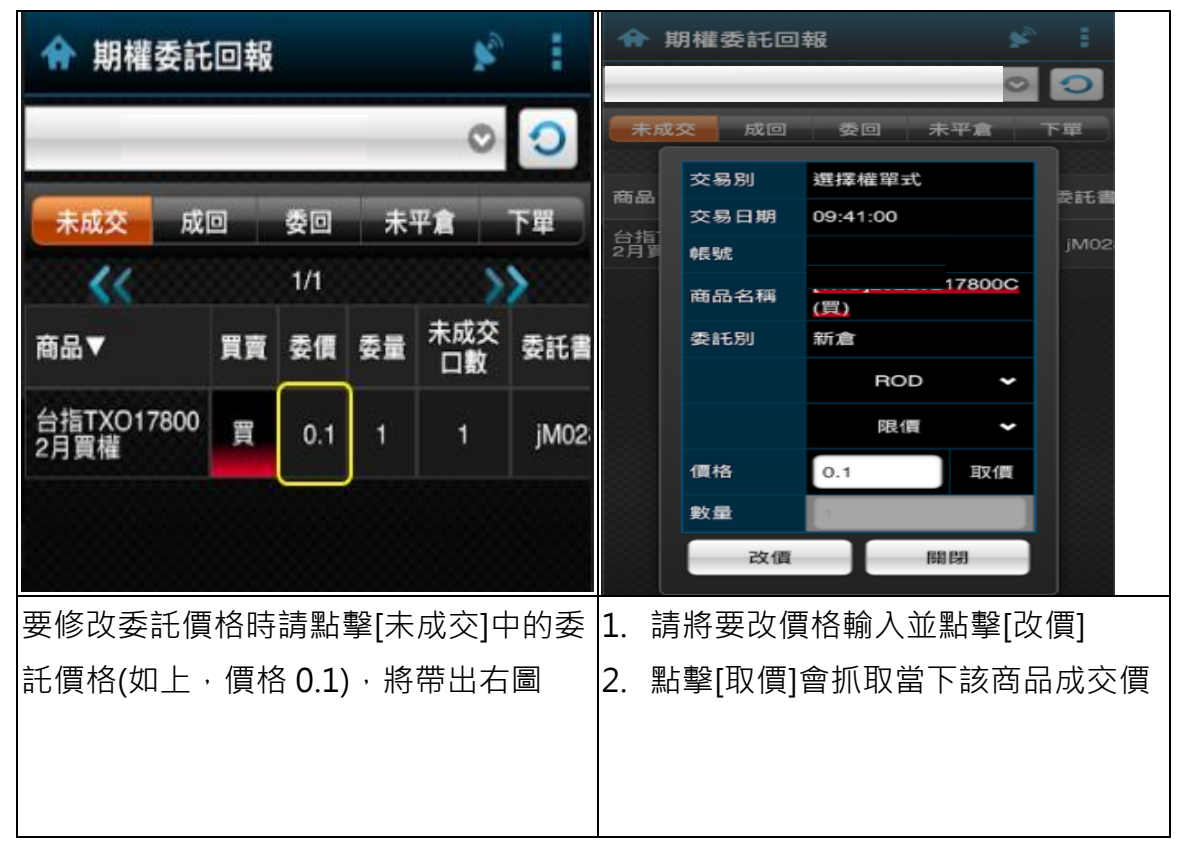

### 減量

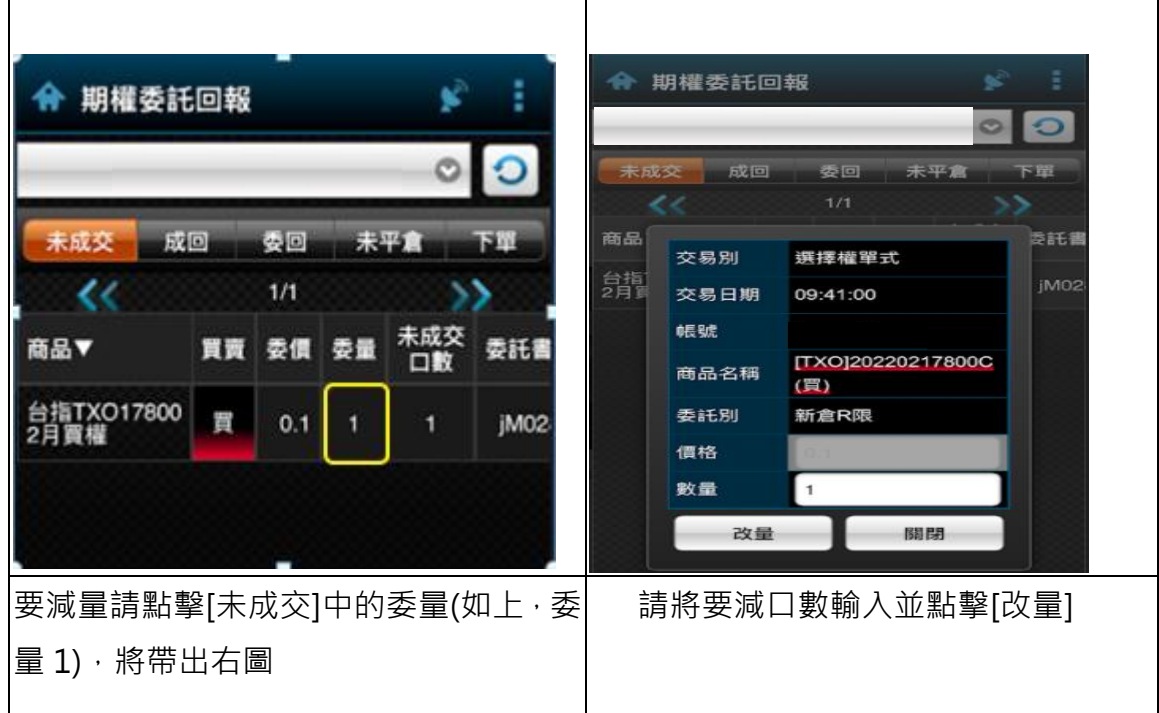

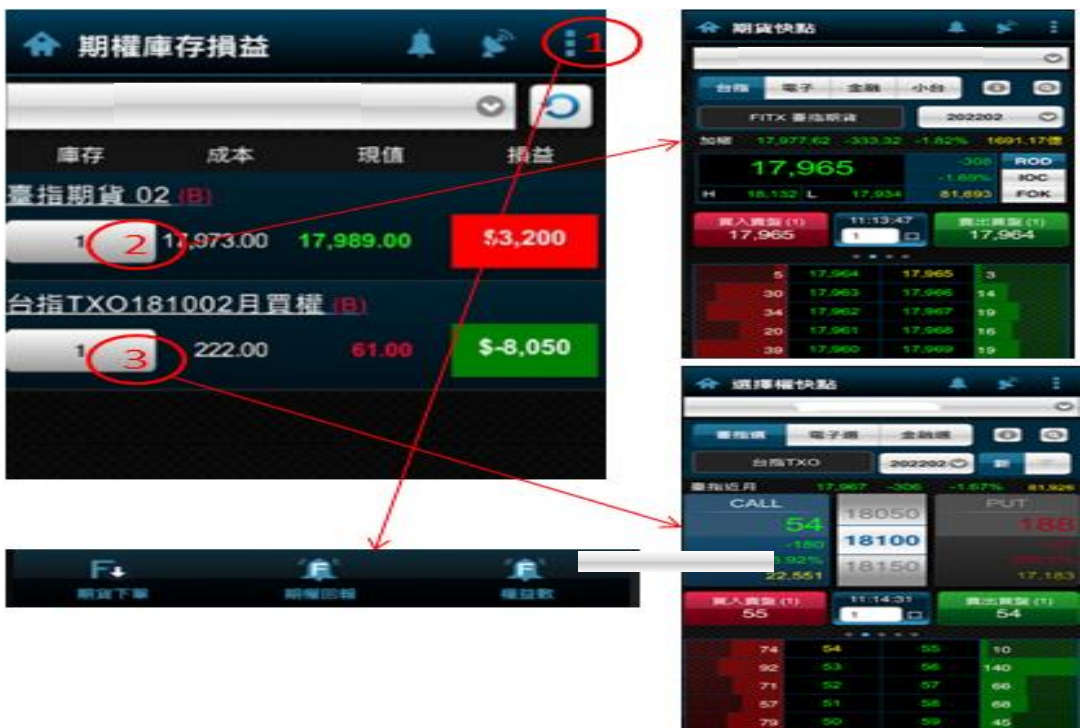

3.點選擇權未平倉數會帶到[選擇權快點]

- 2.點期貨未平倉數會帶到[期貨快點]
- 
- 
- 1.點選選單會帶出[期貨下單]、[期權回報],[權益數]
- 
- 
- 
- 
- 
- 

元富期貨

 $\bigoplus$ 

- 
- 
- 
- 
- 2-13 期權庫存

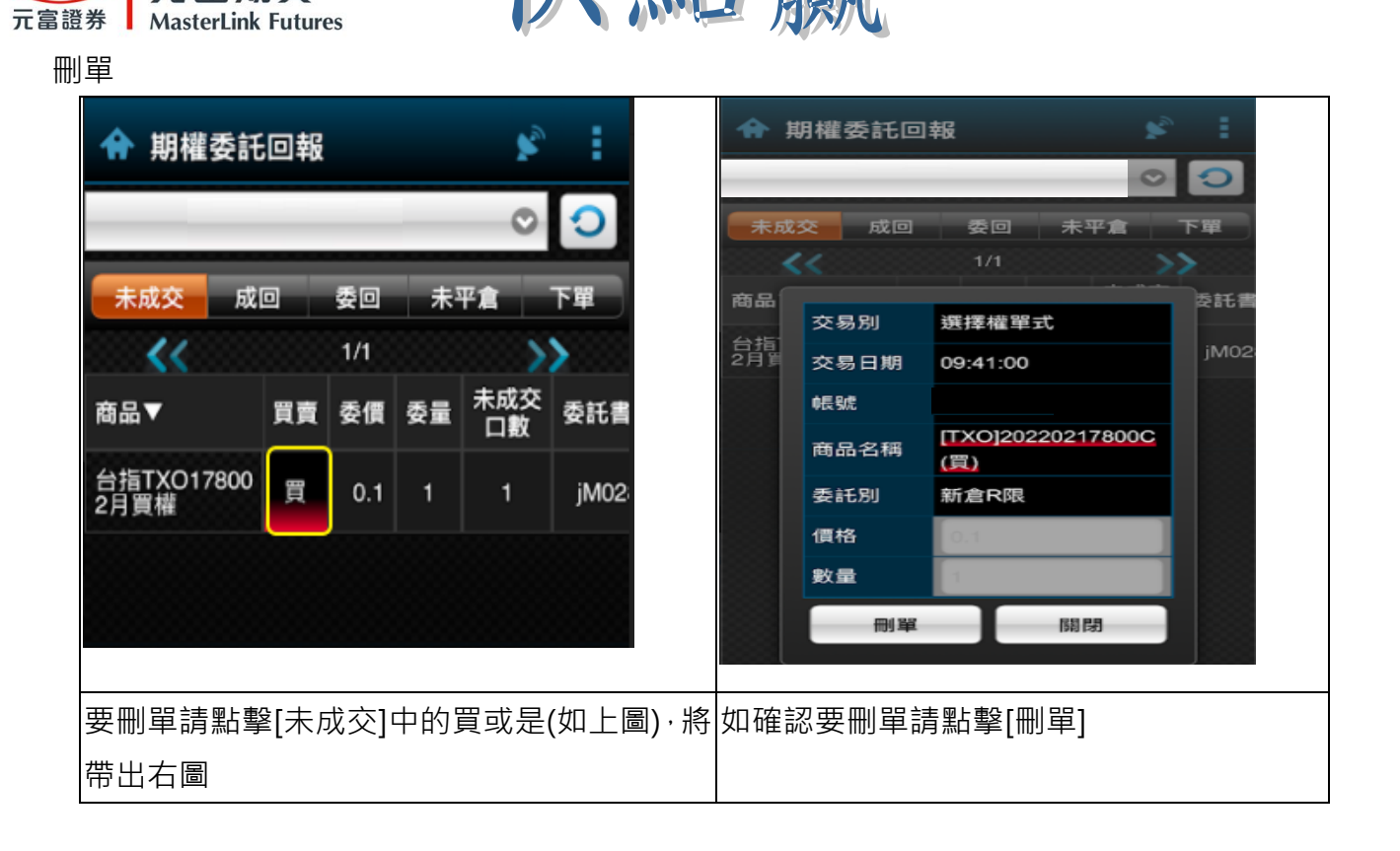

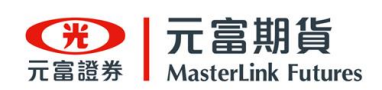

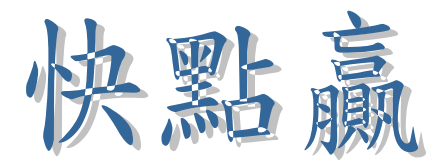

### 2-14 戰情訊號設

1.說明:若無資料可能為1.您訂閱的策略今日尚未發出訊號2.未開放權限,請洽所屬營業員申請 定2.點擊[期貨快點]會帶出期貨快點下單介面

3.點擊[選擇權快點]會帶出選擇權快點下單介面

4.點[設定]可設定[口數倍數]、[追價設定],及[商品切換]

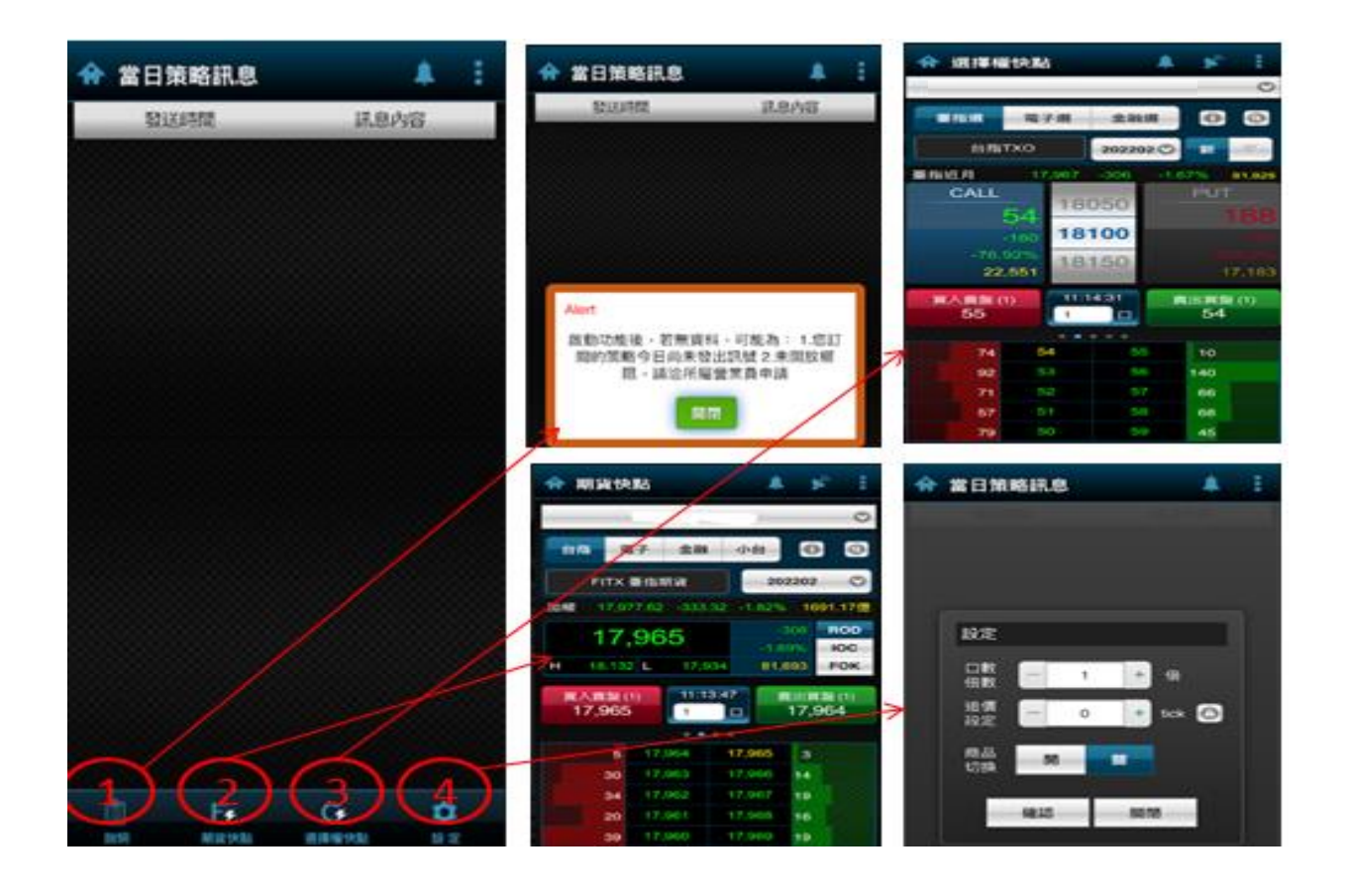

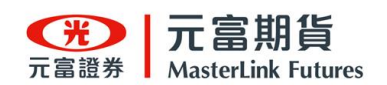

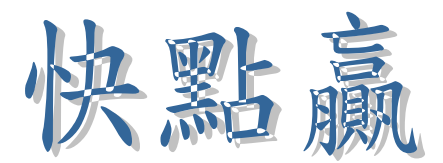

戰情訊操作

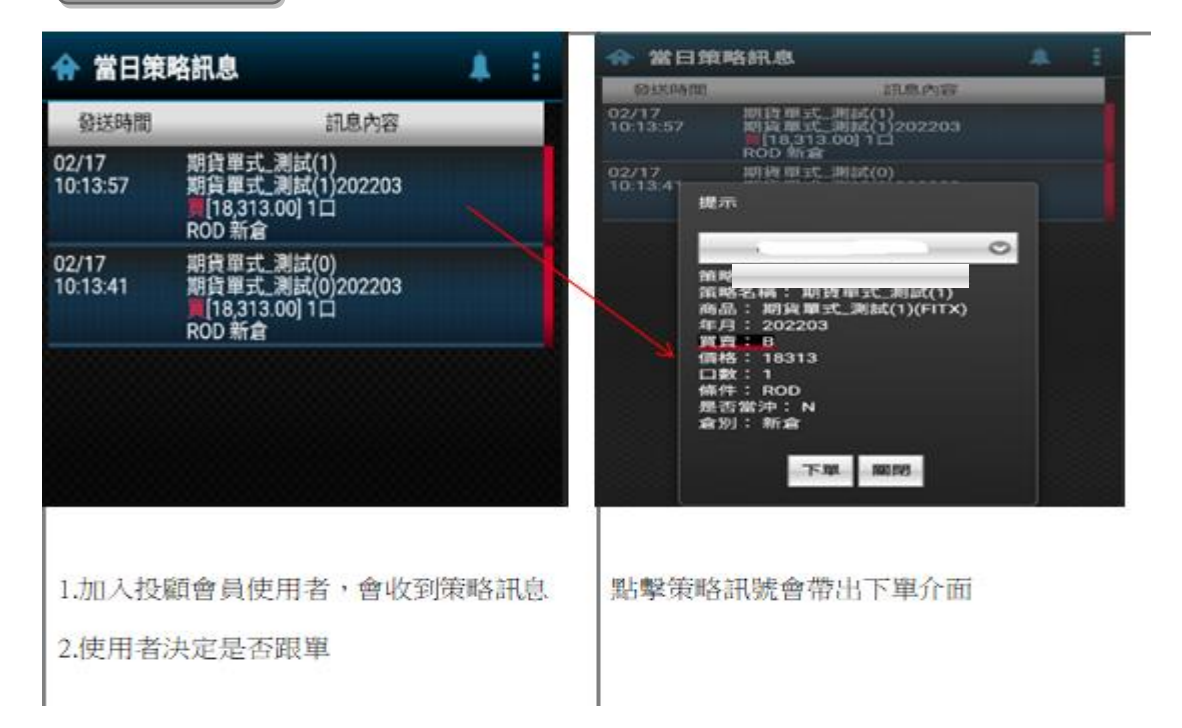

2-15

商品訊息

1.分時走勢圖像上拉會顯示市場資訊與五檔報價

2.放大鏡:可搜尋商品

3.訊息:點i可帶出[走勢圖]、[明細]、[資訊]、[k線],及[分時k線]

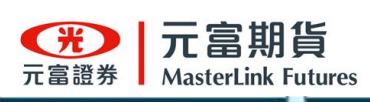

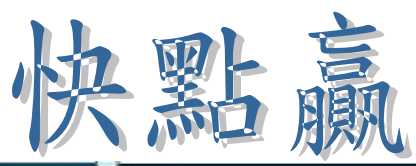

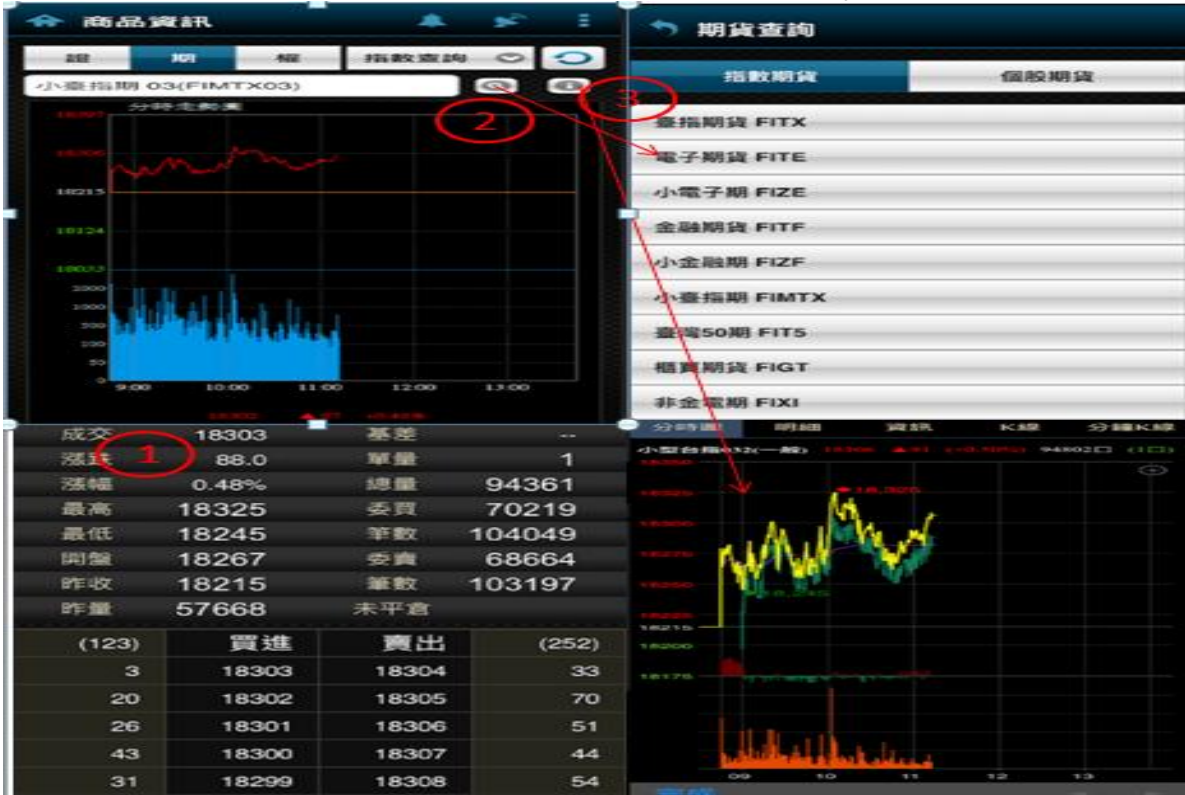

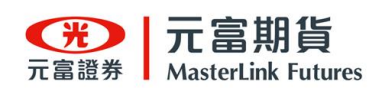

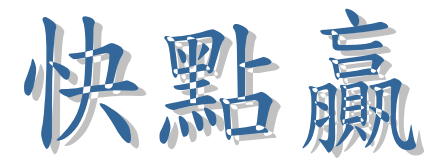

- 2-16 權益數
	- 1.可下拉選擇帳號
	- 2.重查鈕

3.可左右切換看[一般盤]或是[盤後盤]權益數

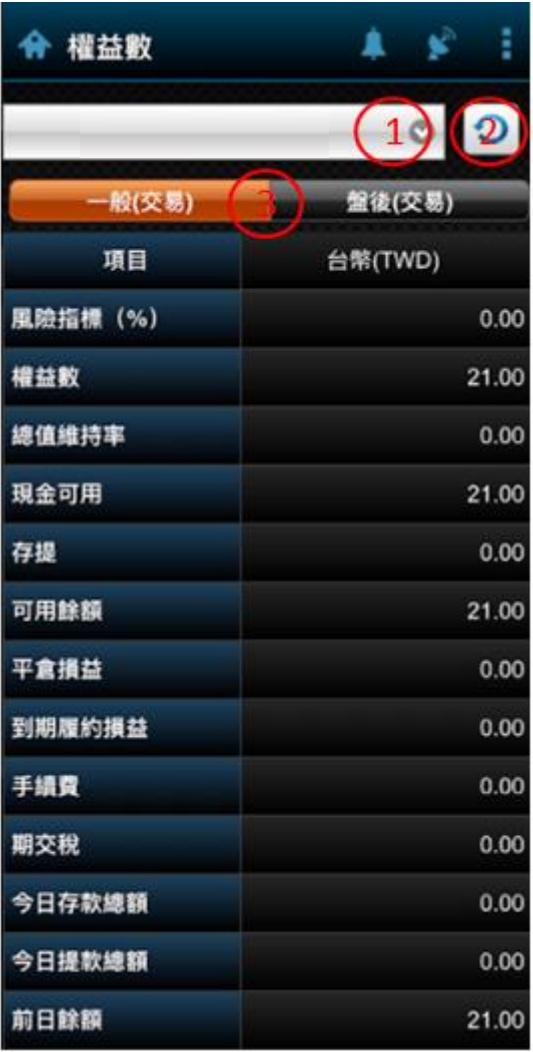

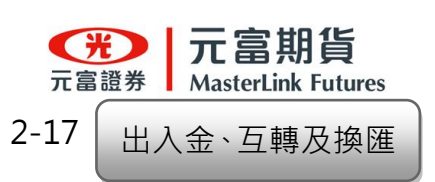

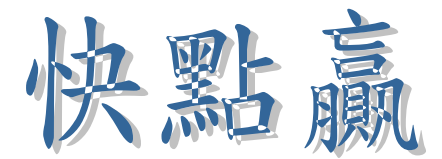

- 1.出金:申請出金與查詢出金紀錄。
- 2.入金:查詢入金紀錄。
- 3.互轉:申請互轉與查詢互轉紀錄。
- 4.換匯:申請換匯與查詢換紀錄。
- 5.說明:說明出金、入金、互轉及換匯相關規定。

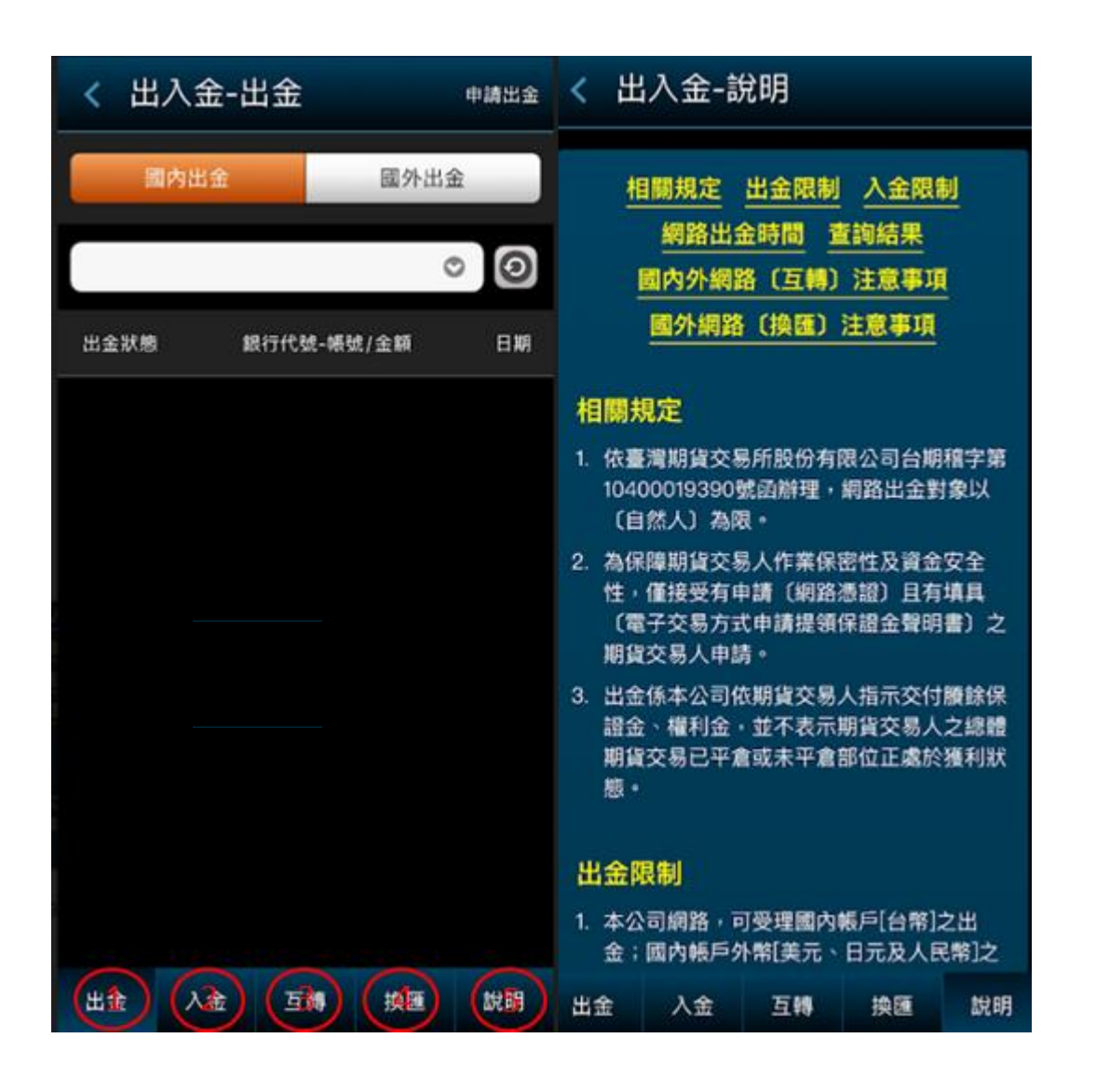

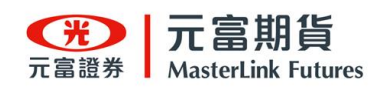

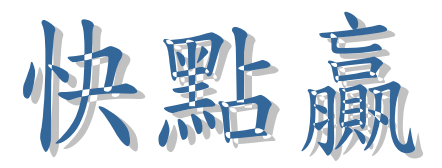

2-18 風險監控

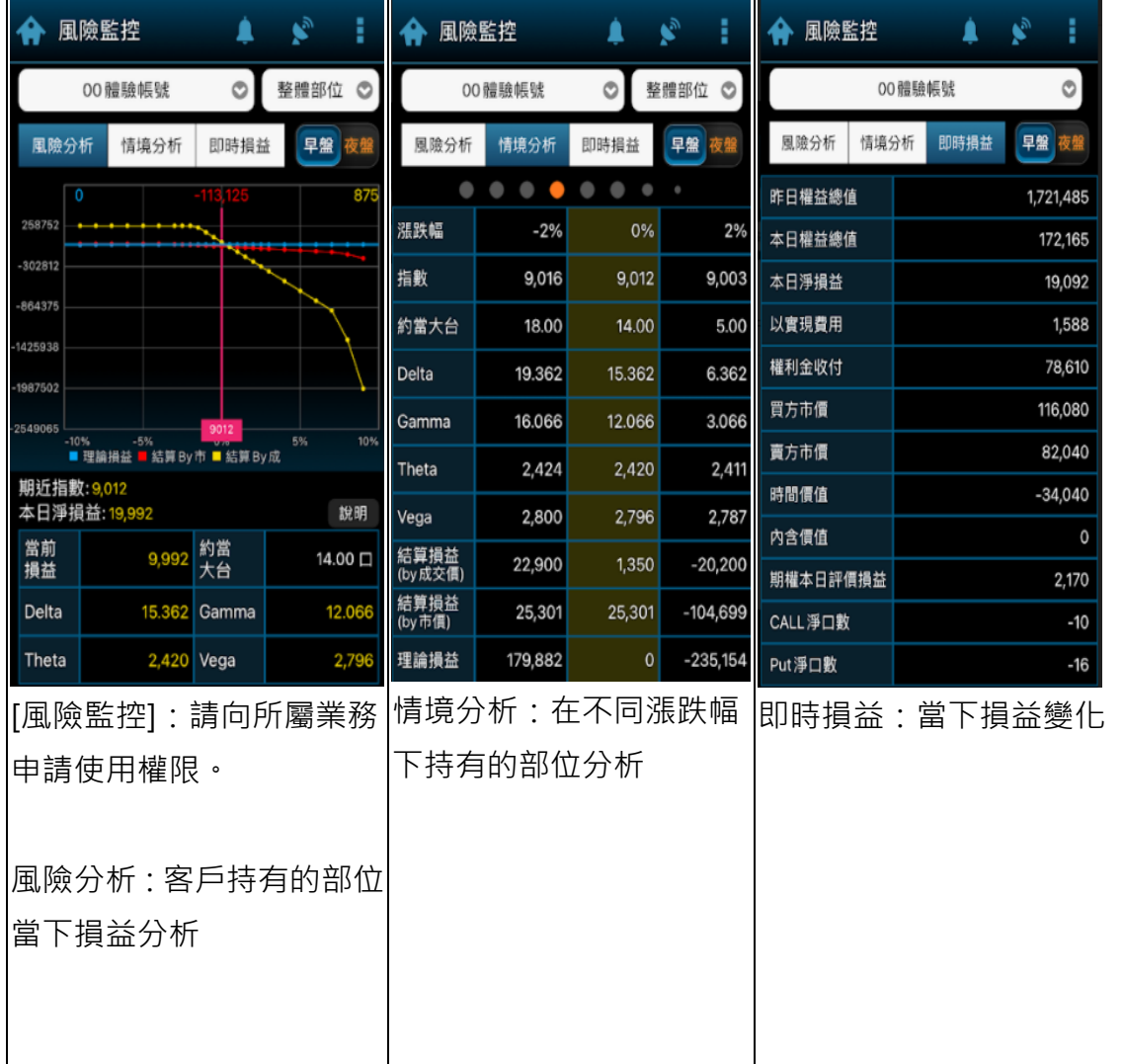